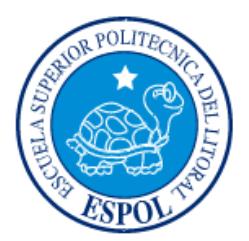

# **ESCUELA SUPERIOR POLITÉCNICA DEL LITORAL**

**Facultad de Ingeniería en Electricidad y Computación**

# "IMPLEMENTACIÓN DE UN CONTROLADOR DISCRETO EN VARIABLES DE ESTADO EMBEBIDO EN UN PLC"

# **INFORME DE PROYECTO INTEGRADOR**

Previo a la obtención del Título de:

# **INGENIERO EN ELECTRICIDAD, ELECTRÓNICA Y AUTOMATIZACIÓN INDUSTRIAL**

# FAUSTO DANIEL JAMA COELLO VÍCTOR WASHINGTON CEPEDA TORRES

GUAYAQUIL – ECUADOR

 $A\tilde{N}O:2018$ 

# <span id="page-1-0"></span>**TRIBUNAL DE EVALUACIÓN**

**M.Sc. Franklin Kuonquí Gaínza Ph.D. César Martín Moreno**

PROFESOR DE MATERIA INTEGRADORA TUTOR ACADÉMICO

# **DECLARACIÓN EXPRESA**

<span id="page-2-0"></span>"La responsabilidad y la autoría del contenido de este Trabajo de Titulación, nos corresponde exclusivamente; y damos nuestro consentimiento para que la ESPOL realice la comunicación pública de la obra por cualquier medio con el fin de promover la consulta, difusión y uso público de la producción intelectual"

Fausto Daniel Jama Coello **Víctor Washington Cepeda Torres** 

# **RESUMEN**

<span id="page-3-0"></span>En el presente documento se desarrolló un controlador regulador en variables de estado discreto embebido en un PLC, para el control de nivel de la planta de tres tanques en el Laboratorio de Control Automático de la Facultad de Ingeniería en Electricidad y Computación. Se hizo uso de la herramienta Matlab-Simulink para el desarrollo de los cálculos matemáticos, diseño y simulación del comportamiento de la mencionada planta.

Primero, se decidió usar la función de transferencia que se encuentra en el informe de materia integradora de Erick Posada Castro y Samuel Guillén Proaño para poder realizar el diseño del controlador.

A continuación, se procedió a diseñar en Matlab-Simulink el modelo del controlador regulador discreto con observador en variables de estado; para ello, se realizaron todos los cálculos para obtener las matrices del controlador, para luego simular el sistema completo en lazo cerrado.

Finalmente, se procedió a programar en lenguaje escalera las ecuaciones que definen al controlador discreto en el PLC usando interrupciones, y la respuesta del sistema con el controlador embebido en el PLC se la visualizó en Simulink para así corroborar su correcto funcionamiento.

# <span id="page-4-0"></span>ÍNDICE GENERAL

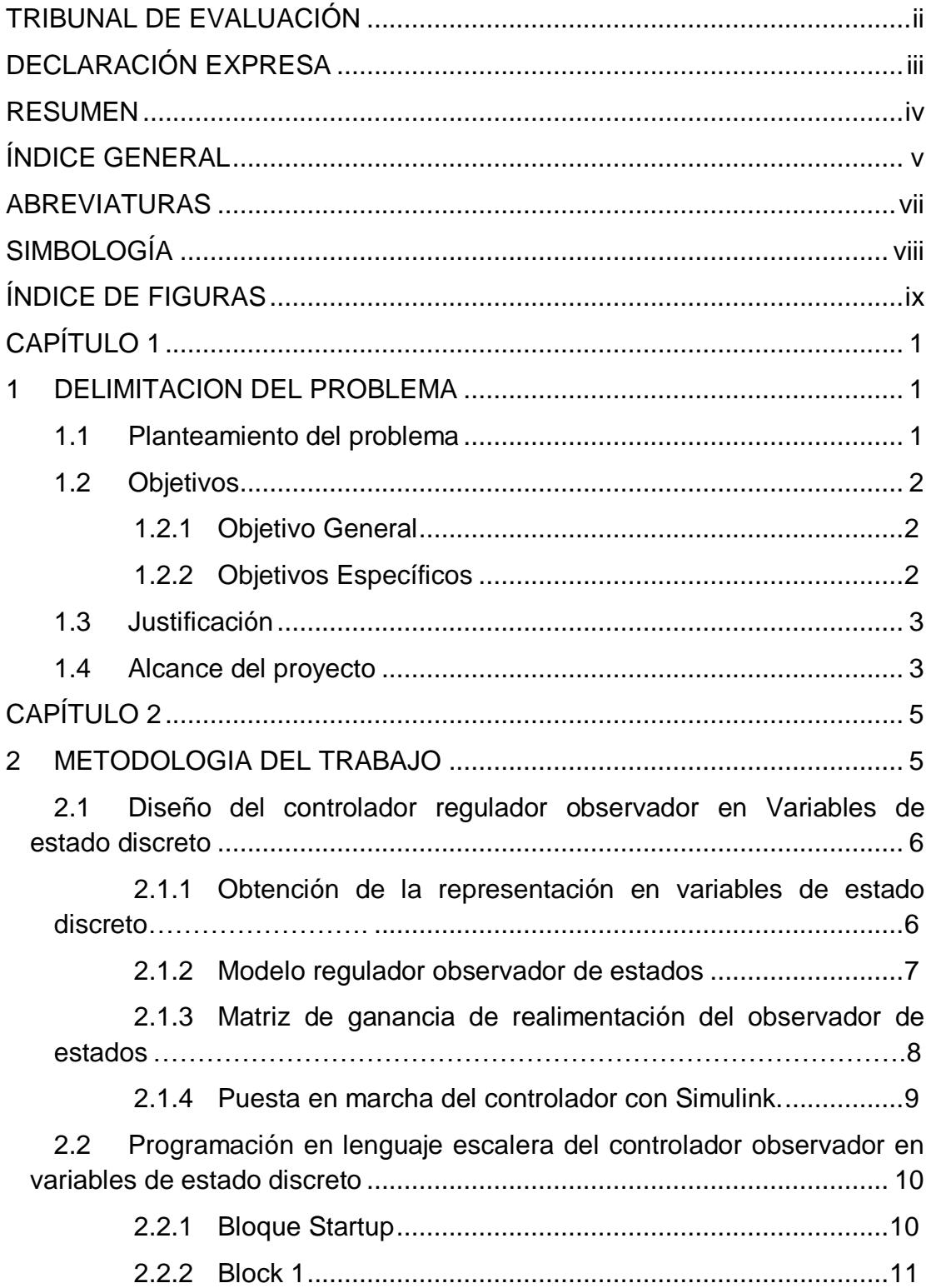

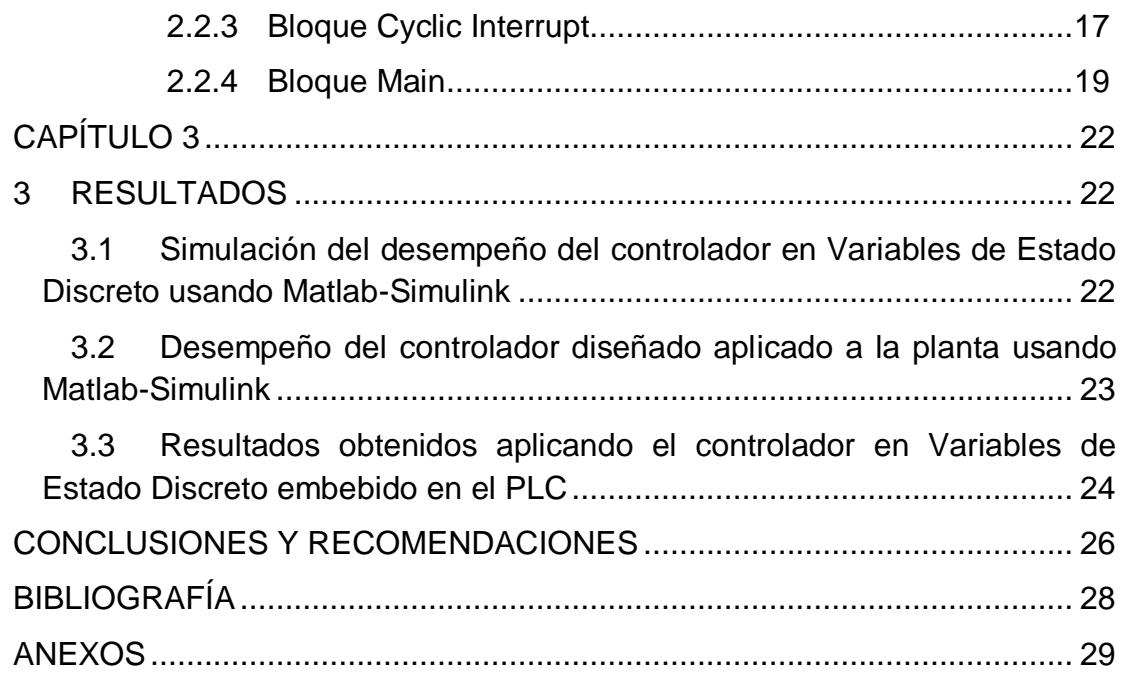

# **ABREVIATURAS**

- <span id="page-6-0"></span>**FIEC** Facultad de Ingeniería en Electrónica y Computación
- **PLC** Controlador Lógico Programable
- **OPC** OLE for Process Control

# **SIMBOLOGÍA**

- <span id="page-7-0"></span>**X(k)** Matriz de estado en el k-ésimo instante de muestreo
- **u1(k)** Matriz de control en el k-ésimo instante de muestreo

# **ÍNDICE DE FIGURAS**

<span id="page-8-0"></span>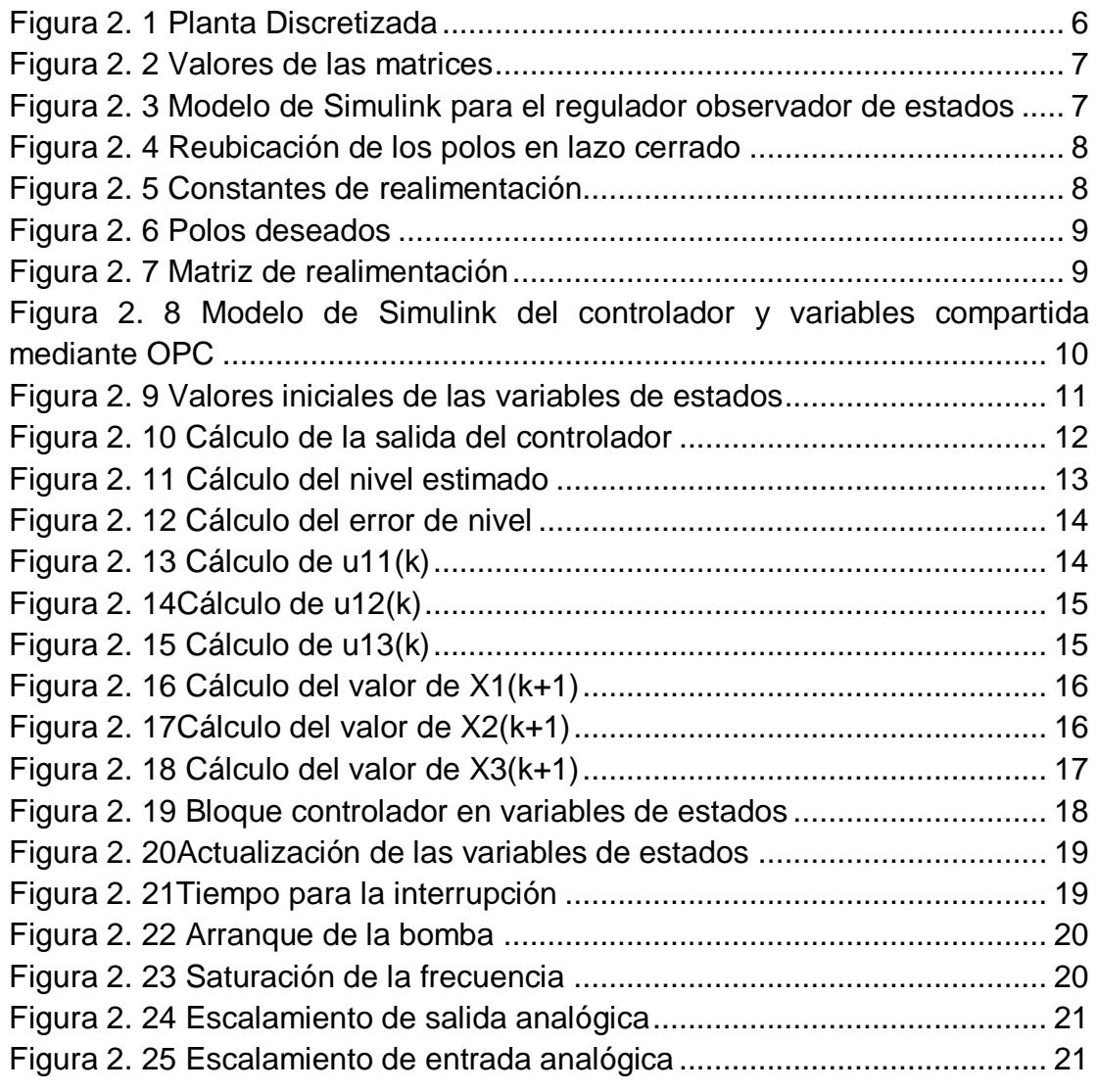

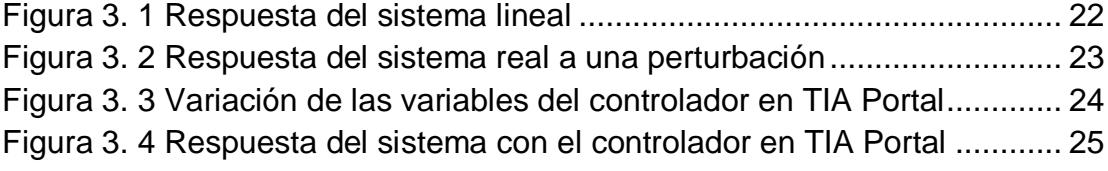

# **CAPÍTULO 1**

# <span id="page-9-1"></span><span id="page-9-0"></span>**1 DELIMITACION DEL PROBLEMA**

### <span id="page-9-2"></span>**1.1 Planteamiento del problema**

Dentro del Laboratorio de Control Automático de la FIEC, se tiene una planta de llenado de tres tanques a la cual se puede controlar el nivel de uno de ellos, lo que es realizado usando Matlab-Simulink, a través del uso de una tarjeta de adquisición de datos.

Adicionalmente, dentro de los PLC's comerciales no se encuentran bloques que sean creados con algoritmos de control discreto en variables de estado, esto obliga el uso de controladores analógicos, los cuales son ineficientes en el uso de recursos del PLC ya que para la implementación de estos se debe realizar cálculos matemáticos un mayor número de veces que en los controladores discretos en el mismo intervalo de tiempo.

Por ultimo no existe al menos una práctica que permita vincular los conocimientos de control digital con la programación de PLC's, dándole idea al estudiante que los temas de estas asignaturas son no relacionables.

## <span id="page-10-0"></span>**1.2 Objetivos**

## <span id="page-10-1"></span>**1.2.1 Objetivo General**

Implementar un sistema de control discreto en variables de estado embebido en un PLC para la planta de tres tanques del Laboratorio de Control Automático, para la aplicación de la teoría de control moderno en un equipo de control industrial usando lenguaje de escalera e interrupciones.

## <span id="page-10-2"></span>**1.2.2 Objetivos Específicos**

Diseñar un "controlador regulador con observador de estados" para el sistema de tres tanques interconectados para que atenúe los efectos de las perturbaciones que afecten el comportamiento del sistema.

Simular el comportamiento del sistema añadiendo a la planta lineal el efecto del controlador diseñado para la verificación del correcto funcionamiento del sistema en lazo cerrado.

Verificar el correcto funcionamiento del controlador usando OPC para la interacción entre las señales de la planta real con el controlador dentro de Matlab-Simulink.

Implementar el algoritmo del "controlador regulador con observador de estado" usando lenguaje de escalera dentro del PLC S7-1200 por medio de las ecuaciones que describen al controlador usando interrupciones para la acción de desplazamiento en el tiempo.

## <span id="page-11-0"></span>**1.3 Justificación**

Para darle movilidad a la planta en el laboratorio, se hará uso de un PLC el cual permitirá controlar remotamente la planta a través de la red FIEC, permitiendo así el traslado del equipo para el uso en otros laboratorios.

La implementación de un bloque de control discreto con algoritmo de control en variables de estado da cabida a que el PLC pueda realizar otras tareas durante el tiempo de muestreo como el control de otros sistemas lentos o monitoreo de otra parte del sistema y una toma de decisiones más eficiente.

Al realizar este trabajo se podrá realizar prácticas académicas que involucren los conocimientos adquiridos en las materias de control digital y de automatización 1 y 2.

## <span id="page-11-1"></span>**1.4 Alcance del proyecto**

Se diseñará por medio de Matlab-Simulink el algoritmo de control discreto en variables de estado, el cual se lo obtendrá mediante la representación del sistema en variables de estado y la matriz de regulación se la obtendrá usando reubicación de polos con la función acker.

Se diseñará un observador para estimar el comportamiento de las variables de estado, ya que, en los modelos obtenidos en Matlab, las variables de estado del sistema no son variables físicas medibles.

Se probará el controlador diseñado en Matlab-Simulink usando como interfaz de comunicación el protocolo OPC, compartiendo la variable de regulación y el nivel del tanque central esto como información necesaria para el observador de estados.

Se implementará en el PLC el controlador en variables de estado discreto usando programación en lenguaje escalera con las constantes obtenidas y se verificará su correcto desempeño.

# **CAPÍTULO 2**

# <span id="page-13-1"></span><span id="page-13-0"></span>**2 METODOLOGIA DEL TRABAJO**

La metodología de trabajo parte en la determinación del modelo matemático, que fue obtenido del informe de materia integradora de Erick Posada Castro y Samuel Guillén Proaño donde se describe el comportamiento dinámico de la planta de tres tanques del Laboratorio de Control Automático a partir de los datos obtenidos experimentalmente, para proseguir con las siguientes etapas las cuales se las menciona a continuación:

- Diseño del controlador regulador observador de estado discreto.
- Obtención de la representación en variables de estado discreto.
- Determinación de la matriz de ganancias del observador.
- Determinación de la matriz de ganancias del regulador.
- Puesta en marcha del controlador con Simulink.
- Programación del controlador en el PLC.
- Puesta en marcha de la planta con el controlador embebido.

Para el diseño de este controlador se usa la reubicación de polos; es decir, se define la ubicación deseada de polos para que el sistema en lazo cerrado se comporte como una planta de primer orden con un tiempo de estabilización no mayor a 200 segundos. Como resultado, se obtuvo que los polos de lazo cerrado deben ubicarse en 0.9583, 0.9961, y -0.9665.

# <span id="page-14-0"></span>**2.1 Diseño del controlador regulador observador en Variables de estado discreto**

Una vez obtenida la función de transferencia de la planta como un modelo continuo, se procedió a obtener un modelo discreto del sistema; esto se hizo por medio del comando c2d(G,dt), donde "G" es la función de transferencia en tiempo continuo de la planta y "dt" es el periodo de muestreo, en la figura 2.1 se muestra el resultado de la operación.

#### GplantaDigital =

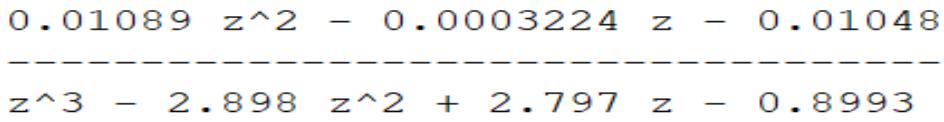

Figura 2. 1 Función de transferencia de la planta digital

## <span id="page-14-2"></span><span id="page-14-1"></span>**2.1.1 Obtención de la representación en variables de estado discreto**

En esta representación se observan las matrices; aunque, en este modelo matemático las variables de estado no tienen significado físico por lo cual no son medibles. En la Figura 2.2 se observa los valores de las matrices.

>> [G H C D]=ssdata(GplantaDigital)  $G =$  $-1.3986$ 2.8978 0.8993 2.0000  $\overline{O}$  $\mathbf O$  $0.5000$  $\circ$  $\circ$  $H =$  $0.1250$  $\mathbf O$  $\Omega$  $C =$  $0.0871$  $-0.0013$  $-0.0839$  $D =$  $\overline{O}$ 

# **Figura 2. 2 Valores de las matrices**

# <span id="page-15-1"></span><span id="page-15-0"></span>**2.1.2 Modelo regulador observador de estados**

Se realizó el diseño del Modelo regulador con observador de estados con la herramienta Matlab-Simulink tal como se muestra en la Figura 2.3.

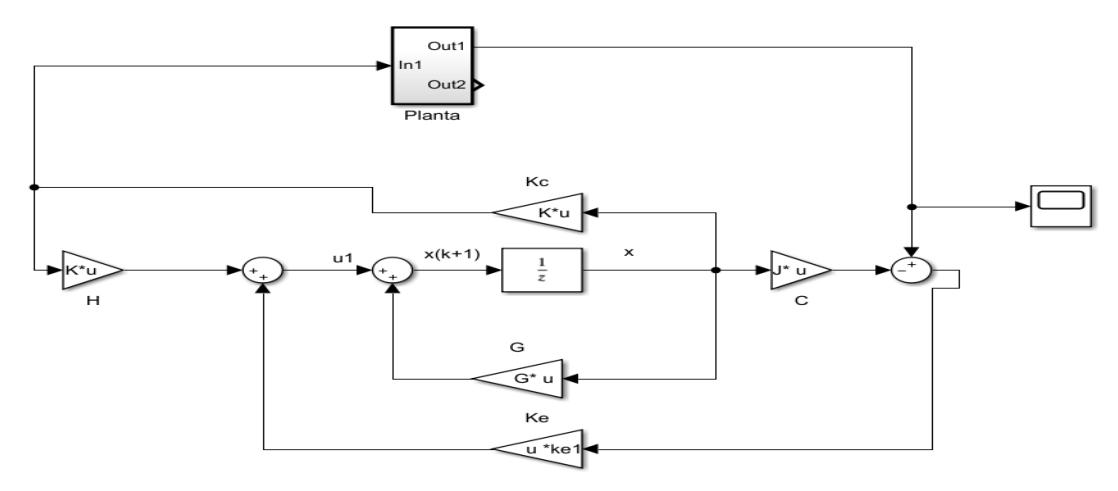

<span id="page-15-2"></span>**Figura 2. 3 Modelo de Simulink para el regulador observador de estados**

A continuación, se procedió a la reubicación de polos del sistema en lazo cerrado, donde la ubicación deseada se muestra en la Figura 2.4. Con esta información se obtendrá que la respuesta del sistema en lazo cerrado será de un sistema dominante de primer orden con tiempo de estabilización de 200 segundos.

```
0.9583
 0.9961
-0.9665
```
#### <span id="page-16-1"></span>**Figura 2. 4 Reubicación de los polos en lazo cerrado**

El siguiente paso fue realizar el cálculo de las constantes de realimentación de la planta usando la fórmula de Ackerman en Matlab, dichas constantes se observan en la Figura 2.5.

```
>> kcontrolador=acker(G, H, pplanta)
kcontrolador =15.2793 -14.9259 14.5751
```
### **Figura 2. 5 Constantes de realimentación**

#### <span id="page-16-2"></span><span id="page-16-0"></span>**2.1.3 Matriz de ganancia de realimentación del observador de estados**

Para encontrar una matriz de realimentación de estado se usó el comando acker, pero se modificará los polos deseados esto para que el observador de estado responda más rápido que el sistema controlado real como se muestra en la Figura 2.6.

```
\gg pe
pe =0.5188 + 0.0000i 0.3880 + 0.3402i 0.3880 - 0.3402i
```
**Figura 2. 6 Polos deseados**

<span id="page-17-1"></span>En la Figura 2.7, se muestra la función de Matlab utilizada para encontrar la matriz de realimentación.

```
ke = acker(G', C', pe)1.0e+06 *
  0.5491
  1.1024
  1.1067
             \overline{1}
```
**Figura 2. 7 Matriz de realimentación** 

### <span id="page-17-2"></span><span id="page-17-0"></span>**2.1.4 Puesta en marcha del controlador con Simulink.**

Se puede notar, en la Figura 2.8, que el nivel y la frecuencia se transmiten entre la planta y el Matlab a través del OPC. Además, se observa un saturador con la finalidad de evitar que el primer tanque se rebose y apague la máquina, y ayuda al controlador a evitar que se envíe un pico muy bajo y pare totalmente la máquina haciendo que el sistema se aleje totalmente del punto de operación.

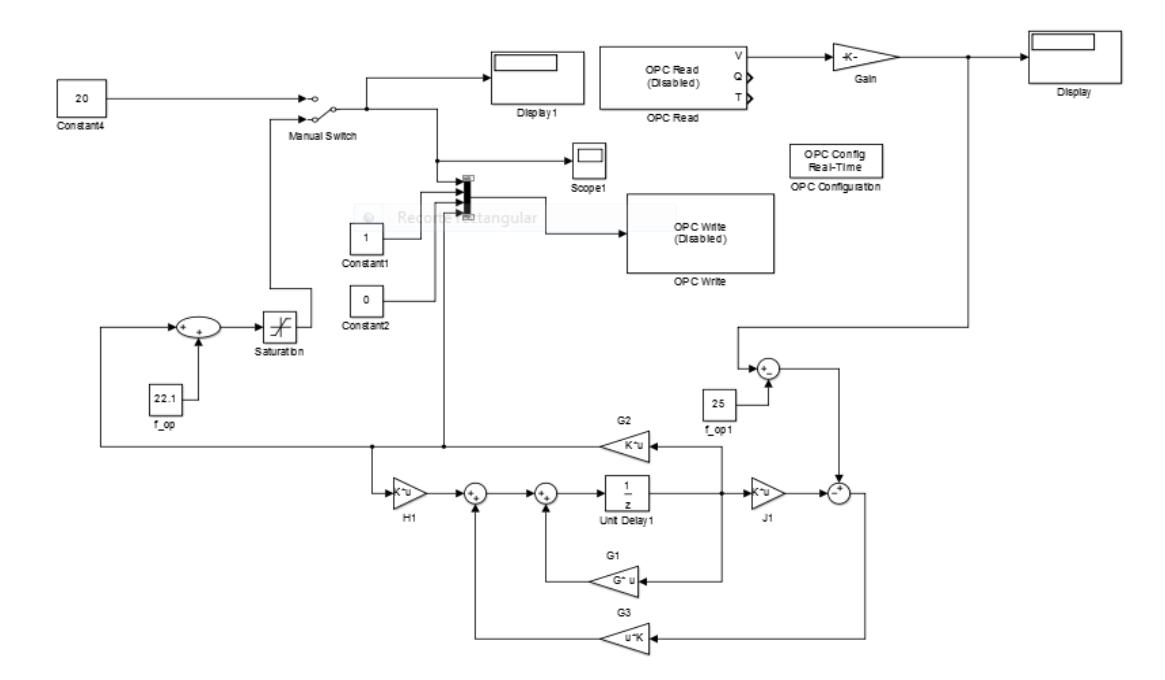

<span id="page-18-2"></span>**Figura 2. 8 Modelo de Simulink del controlador y variables compartida mediante OPC**

# <span id="page-18-0"></span>**2.2 Programación en lenguaje escalera del controlador observador en variables de estado discreto**

Esta sección está conformada por cuatro bloques de programa de usuario, un bloque de organización "Startup" para el arranque del PLC donde se inicializa las variables del controlador observador, un bloque de función "Block 1" donde se realizan todos los cálculos matemáticos, un bloque de organización "Cyclic Interrupt" para las interrupciones en cada periodo de muestreo y finalmente el bloque de organización "Main" que es la parte principal donde se enlazan los demás bloques.

## <span id="page-18-1"></span>**2.2.1 Bloque Startup**

Inicialmente, las variables de estado tienen el valor de cero, por lo que se utilizó el bloque de organización OB100 Startup, dicho bloque se ejecuta una sola vez cuando el PLC pasa de modo Stop a modo Run. Dentro de este se colocó en cada una de las variables de estado el valor de cero para ello se requirió del bloque MOVE como se muestra en la Figura 2.9, donde la entrada serán los valores de cero que se les asigna a las salidas inicialmente (variables de estado X1, X2, X3)

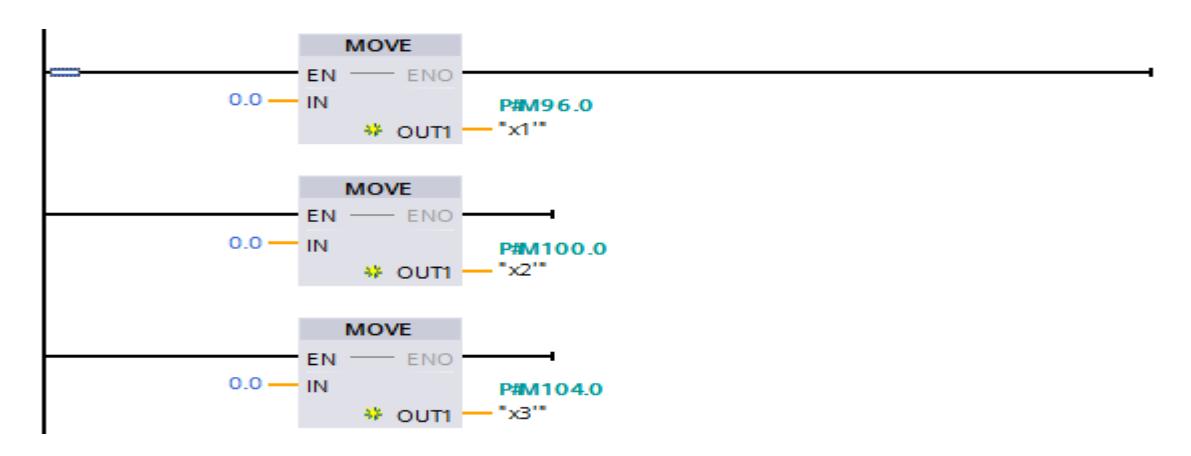

**Figura 2. 9 Valores iniciales de las variables de estados**

#### <span id="page-19-1"></span><span id="page-19-0"></span>**2.2.2 Block 1**

A continuación, se realizarán los cálculos matemáticos de cada una de las ecuaciones que describen el comportamiento del controlador una vez asignado el valor inicial de las variables de estados X(k), las mismas que se utilizaran para el cálculo de las ecuaciones que se muestran a continuación:

$$
ud = -K \ast X(k) \tag{2.1}
$$

$$
ye = C * X(k) \tag{2.2}
$$

$$
ey = yd - ye \tag{2.3}
$$

$$
u1 = H * ud + ke * ey \tag{2.4}
$$

 $X(k + 1) = u1 + G * X(k)$  (2.5)

$$
X(k) = X(k+1) \tag{2.6}
$$

#### **Salida del controlador hacia el actuador "ud"**

Para la implementación de la ecuación 2.1 se utilizó el bloque CALCULATE que se encuentra dentro de las funciones matemáticas del árbol de instrucciones. Donde "K" es una matriz de 1x3, mientras que la matriz de variables de estado es una de 3x1, entonces se realizará la multiplicación de cada elemento de las matrices y se irán sumando para arrojar un resultado en la salida "ud" como se muestra en la Figura 2.10; la misma que se utilizará para cálculos posteriores. Dicho valor se escribirá en una salida analógica del módulo de señales analógicas hacia el actuador, mediante la instrucción MOVE se cargó este valor y lo envió a la variable frecuencia que se encuentra dentro del MAIN.

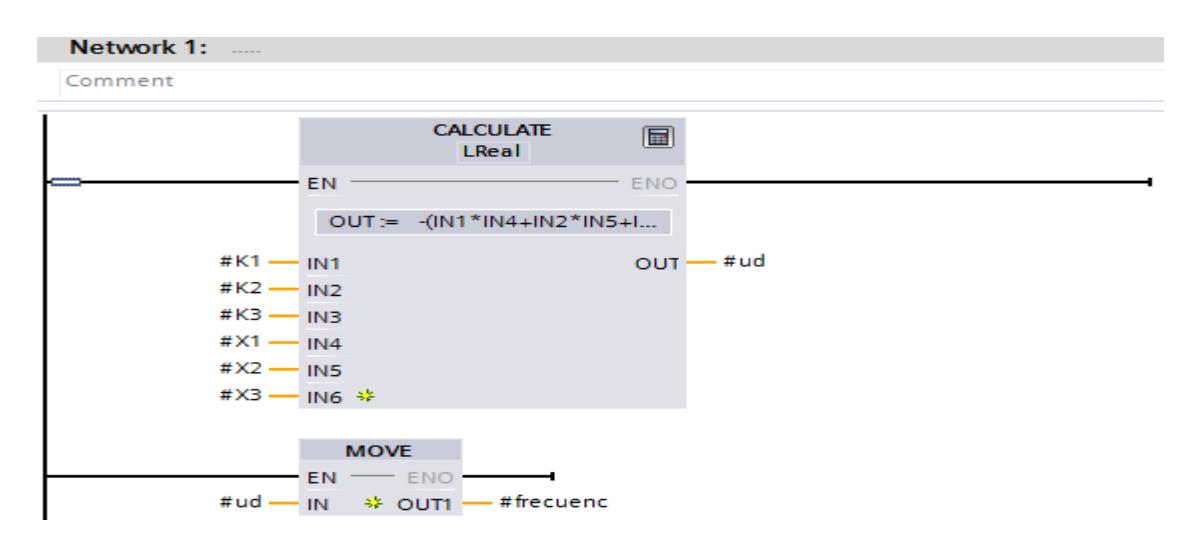

**Figura 2. 10 Cálculo de la salida del controlador**

## <span id="page-20-0"></span>**Nivel estimado "ye"**

De similar manera para la implementación de la ecuación 2.2 se utilizó el bloque CALCULATE, para multiplicar y sumar los elementos de la

matriz "C" con la matriz de variables de estados como se muestra en la Figura 2.11. Este valor es el nivel estimado "ye" utilizada para un cálculo posterior.

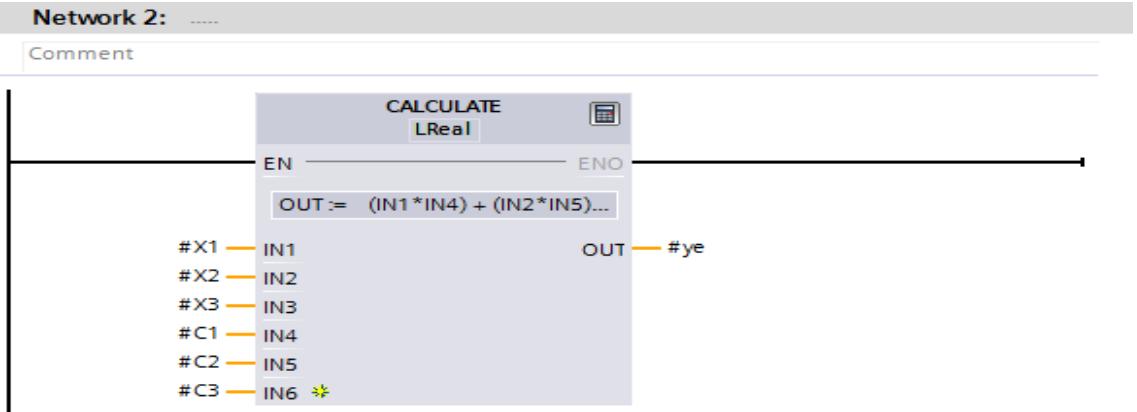

**Figura 2. 11 Cálculo del nivel estimado**

## <span id="page-21-0"></span>**Error de nivel "ey"**

Para la implementación de la ecuación 2.3 se utilizó el bloque SUB que realiza la resta de la entrada 1 con la entrada 2, para este caso realiza la resta del nivel "yd" (diferencia que hay entre el valor actual del nivel y el valor del punto de operación) con el valor del nivel estimado "ye" tal como se muestra en la Figura 2.12.

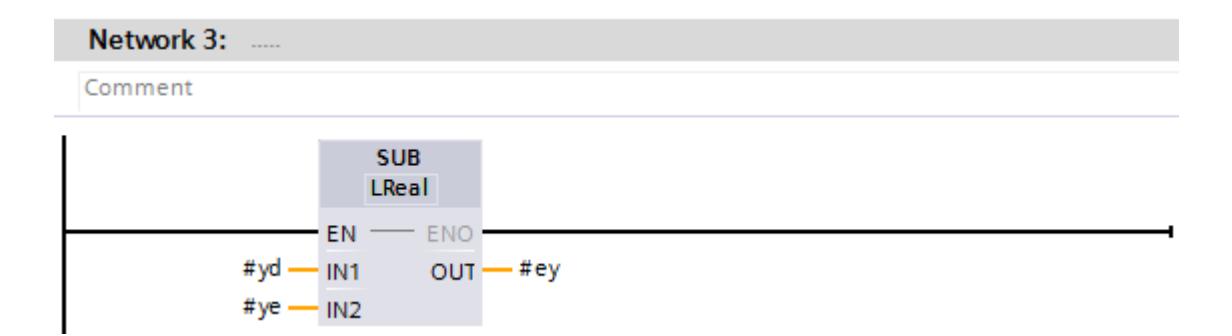

### **Figura 2. 12 Cálculo del error de nivel**

## <span id="page-22-0"></span>**Matriz "u1(k)"**

Para la implementación de la ecuación 2.4 se utilizó el bloque CALCULATE para obtener cada uno de los valores de "u1(k)" que es una matriz de 3x1, además de la matriz "Ke" y "H" de la misma dimensión y de valores calculados anteriormente.

Para el cálculo del primer elemento de "u1(k)", es decir de "u11(k)" se usó el primer elemento tanto de la matriz "Ke" como de la matriz "H". De igual manera se procedió a realizar el cálculo con el segundo y tercer elemento de las matrices "Ke" y "H" para la obtención de "u12(k)" y "u13(k)" respectivamente como se observa en la Figura 2.13 Figura 2.14 Figura 2.15.

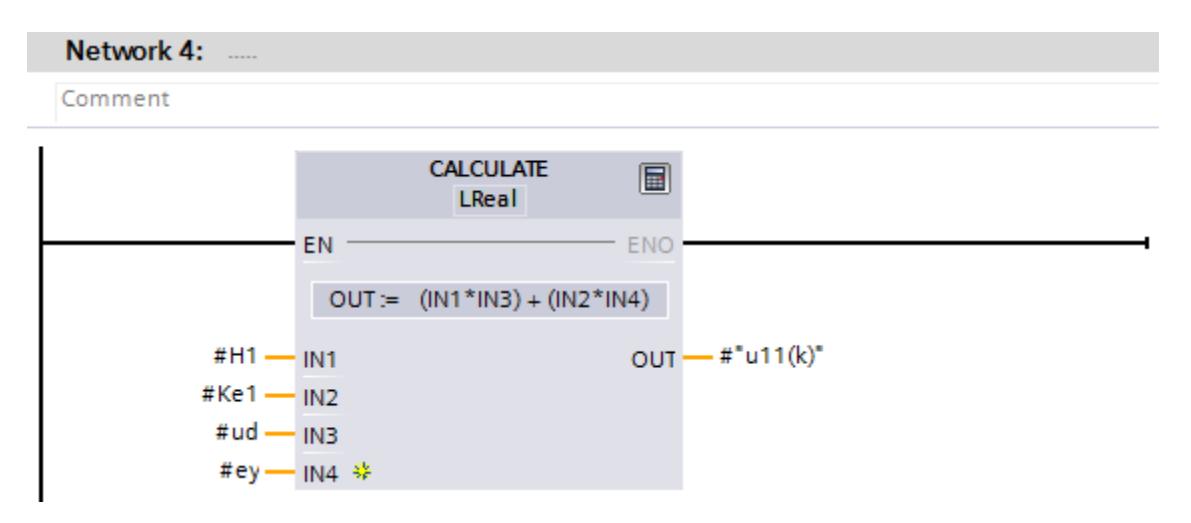

<span id="page-22-1"></span>**Figura 2. 13 Cálculo de u11(k)**

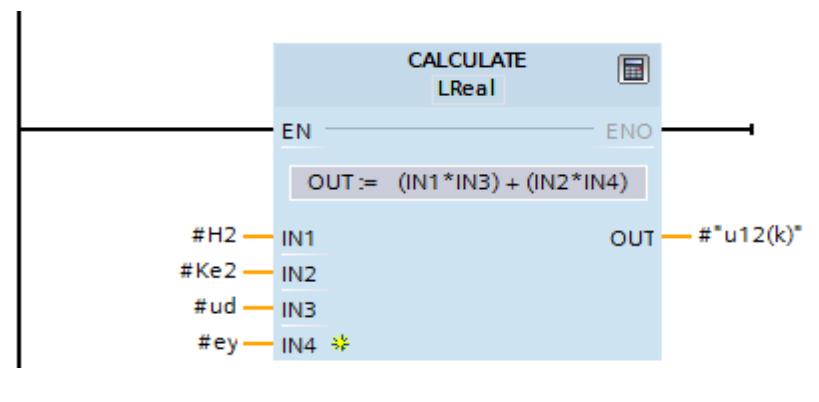

## **Figura 2. 14Cálculo de u12(k)**

<span id="page-23-0"></span>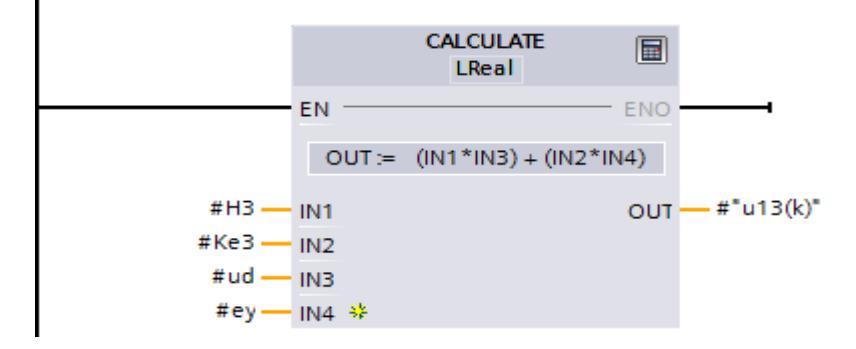

**Figura 2. 15 Cálculo de u13(k)**

## <span id="page-23-1"></span>**Matriz de estados siguientes X(k+1)**

Para la implementación de la ecuación 2.5 y hallar estos valores de la matriz de estados se necesitó de los cálculos anteriores, es decir los valores de la matriz "u1(k)" además de la matriz "G" de 3x3 y la matriz de estados, así se logró obtener los tres valores de la matriz de estados siguientes X1(k+1), X2(k+1) y X3(k+1) como se muestra en la Figura 2.16 Figura 2.17 Figura 2.18.

#### Network 5: Comment **CALCULATE** 圖 LReal EN. ENO  $OUT := IN1 + (IN2*IN3) + (IN4...$ #"u11(k)" - IN1  $OUT # "x1(k+1)"$ #G11 - IN2  $#X1 - IN3$ #G12 - IN4  $#X2$  - IN5 #G13 - IN6 #X3 - IN7 \*

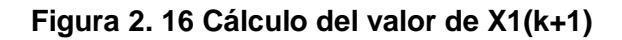

<span id="page-24-0"></span>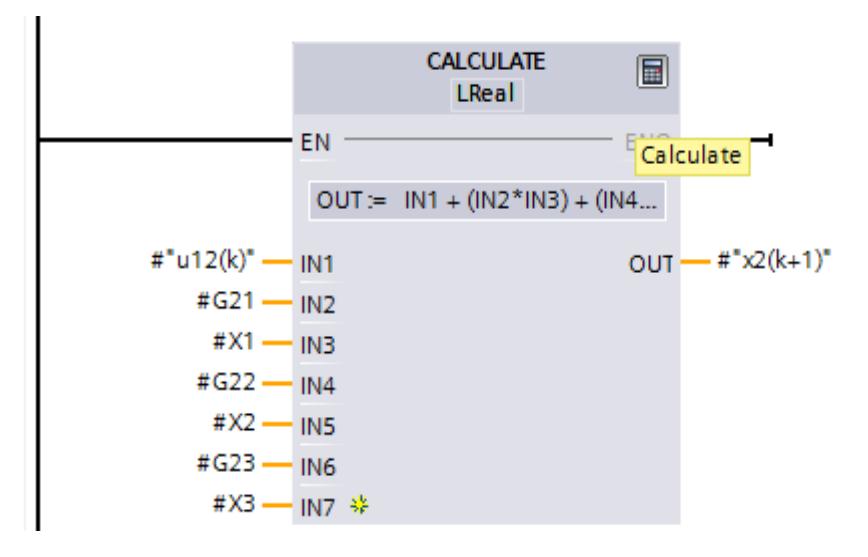

<span id="page-24-1"></span>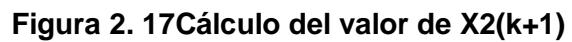

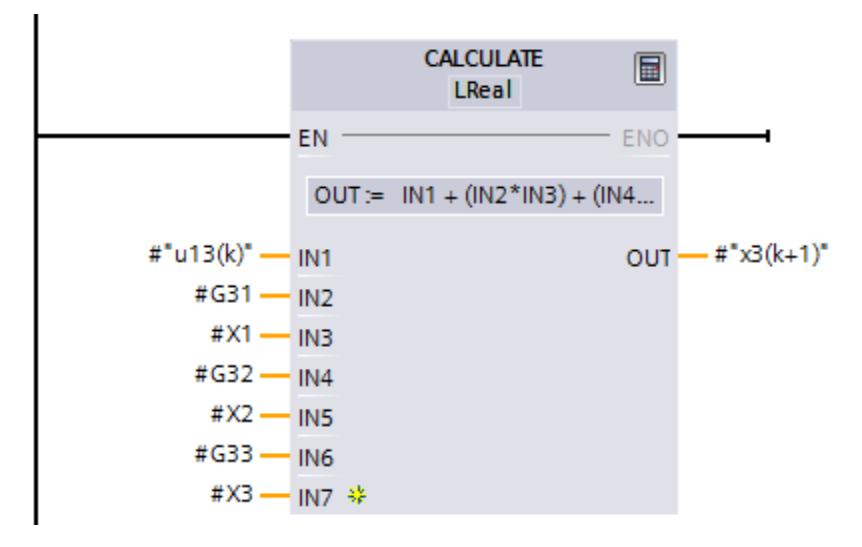

<span id="page-25-1"></span>**Figura 2. 18 Cálculo del valor de X3(k+1)**

## <span id="page-25-0"></span>**2.2.3 Bloque Cyclic Interrupt**

Dentro de este bloque de usuario se tiene el bloque del controlador en variables de estados, dicho bloque se habilita una vez encendida la bomba y además contiene los valores de cada una de las matrices necesarias para el posterior cálculo de las ecuaciones del controlador. Tiene como salidas las variables de estados siguientes y el valor de frecuencia para la bomba como se muestra en la Figura 2.19, todo este cálculo se lo realiza en cada periodo de muestreo.

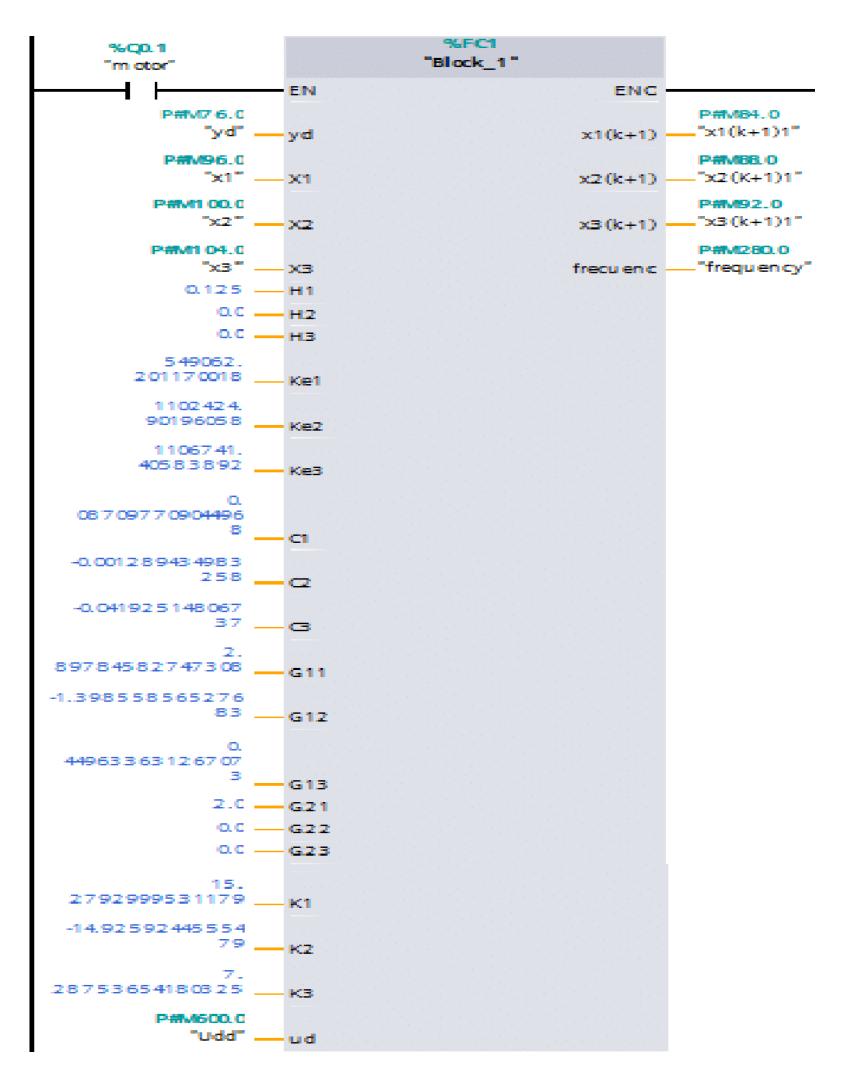

**Figura 2. 19 Bloque controlador en variables de estados**

## <span id="page-26-0"></span>**Actualización de las variables de estados del controlador**

Para la implementación de la ecuación 2.6 en esta parte se le asigna a la matriz de estados los valores de la matriz de estados siguientes, dicha actualización se la realiza en cada periodo de muestreo como se observa en la Figura 2.20.

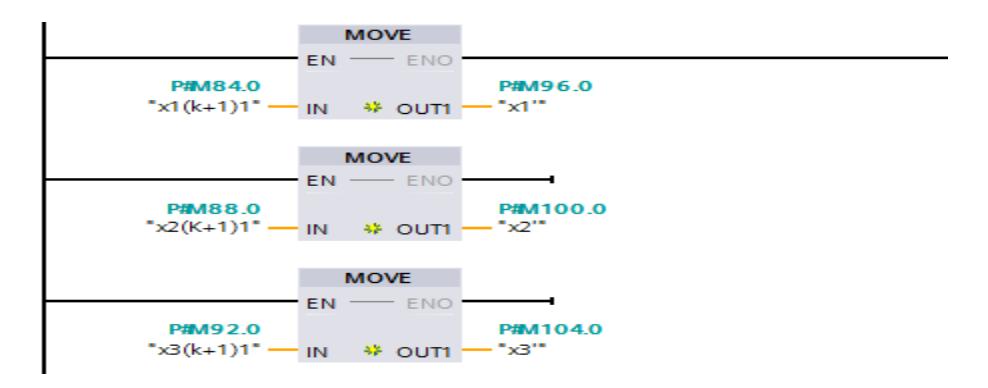

**Figura 2. 20Actualización de las variables de estados**

<span id="page-27-1"></span>En las propiedades del Cyclic Interrupt (Interrupción Cíclica), se le asigna el tiempo para que ocurra la interrupción, en esta parte se ubicó el periodo de muestreo como se observa en la Figura 2.21, es decir los bloques realizan los cálculos solo cada vez que pase el periodo de muestreo.

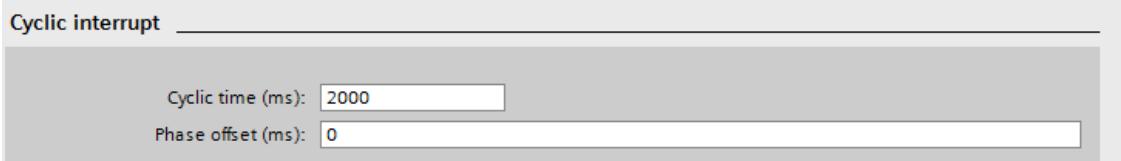

## **Figura 2. 21Tiempo para la interrupción**

## <span id="page-27-2"></span><span id="page-27-0"></span>**2.2.4 Bloque Main**

Dentro del Main se tiene la parte de marcha y paro de la bomba, dicha programación se muestra a continuación en la Figura 2.22.

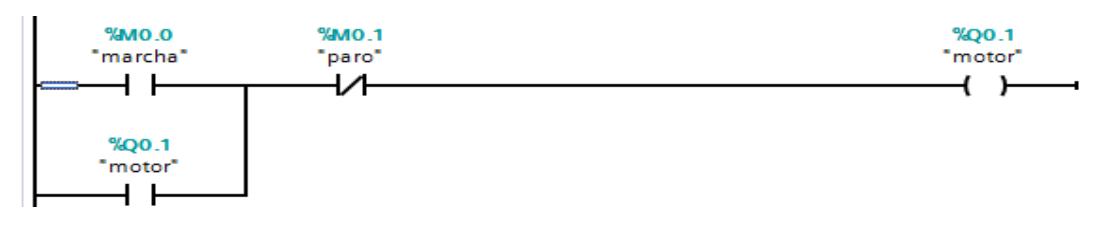

**Figura 2. 22 Arranque de la bomba**

<span id="page-28-0"></span>En la Figura 2.23 se tiene la programación para la saturación de la frecuencia, es decir si está por encima de 23.5 Hz se mantiene con ese valor, si está por debajo de 20.5 Hz se mantiene de igual manera con ese valor, caso contrario arrojará un valor en el rango de 20.5 a 23.5 Hz hacia la bomba.

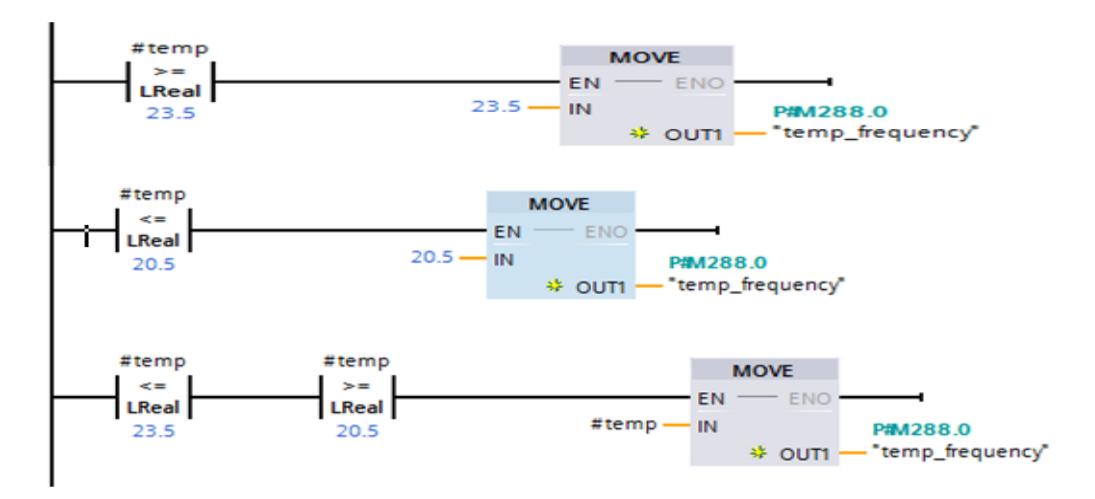

**Figura 2. 23 Saturación de la frecuencia**

<span id="page-28-1"></span>La Figura 2.24 muestra el escalamiento de una salida analógica, el valor de frecuencia que envía el controlador será el que se enviará hacia la bomba para que pueda llegar al punto de operación.

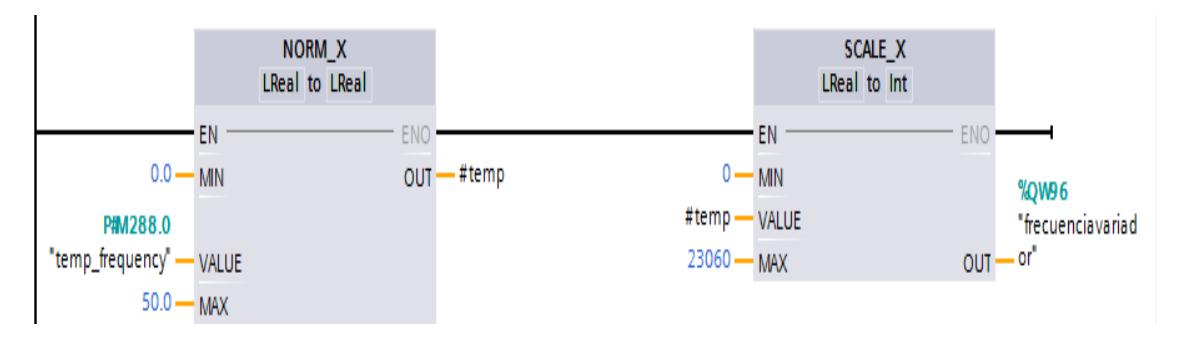

**Figura 2. 24 Escalamiento de salida analógica**

<span id="page-29-0"></span>La Figura 2.25 muestra el escalamiento de una entrada analógica, el valor de la entrada vendrá dada por el sensor de presión de la planta y mediante la multiplicación de un valor constante de 10.95 por el valor de presión se obtiene así el nivel al que está el líquido del tanque. Además, se tiene el cálculo de la diferencia entre el valor actual del nivel y el punto de operación.

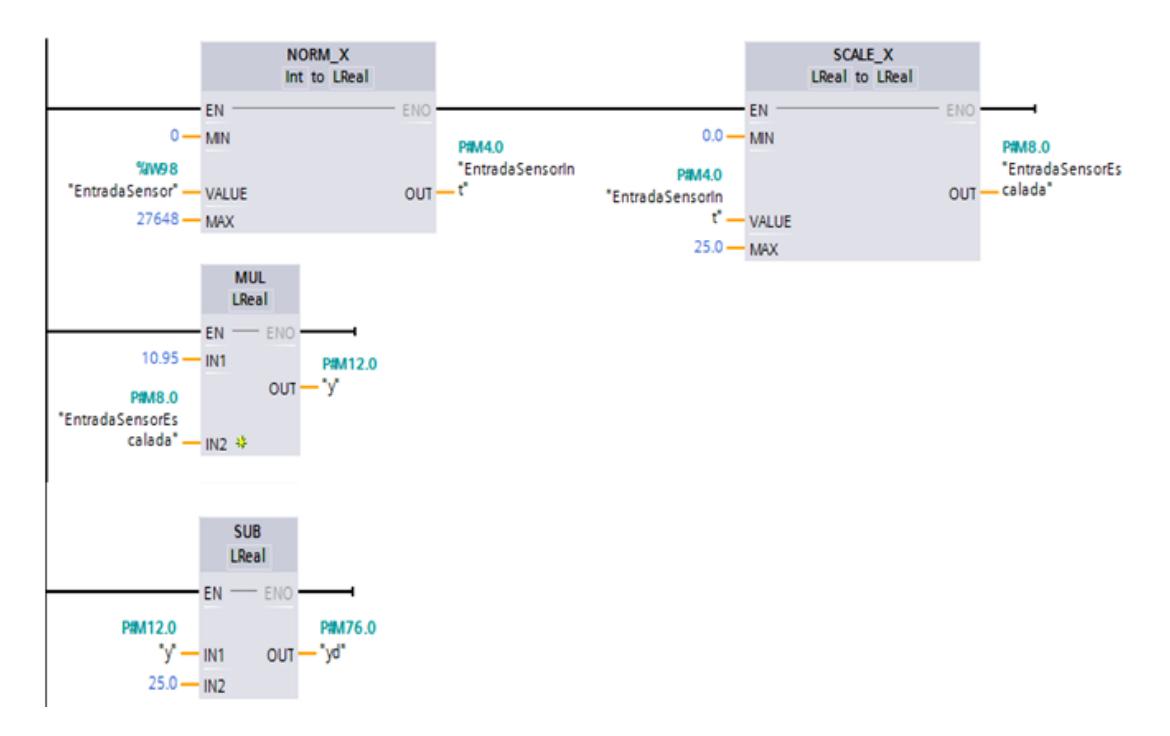

<span id="page-29-1"></span>**Figura 2. 25 Escalamiento de entrada analógica**

# **CAPÍTULO 3**

# <span id="page-30-1"></span><span id="page-30-0"></span>**3 RESULTADOS**

Aquí se presentarán los resultados de la simulación del controlador diseñado en Matlab-Simulink, así como, el implementado en TIA Portal para corroborar el correcto funcionamiento del controlador en Variables de Estado discreto.

# <span id="page-30-2"></span>**3.1 Simulación del desempeño del controlador en Variables de Estado Discreto usando Matlab-Simulink**

En la Figura 3.1 se observa el desempeño del controlador observador de la planta lineal en Matlab-Simulink.

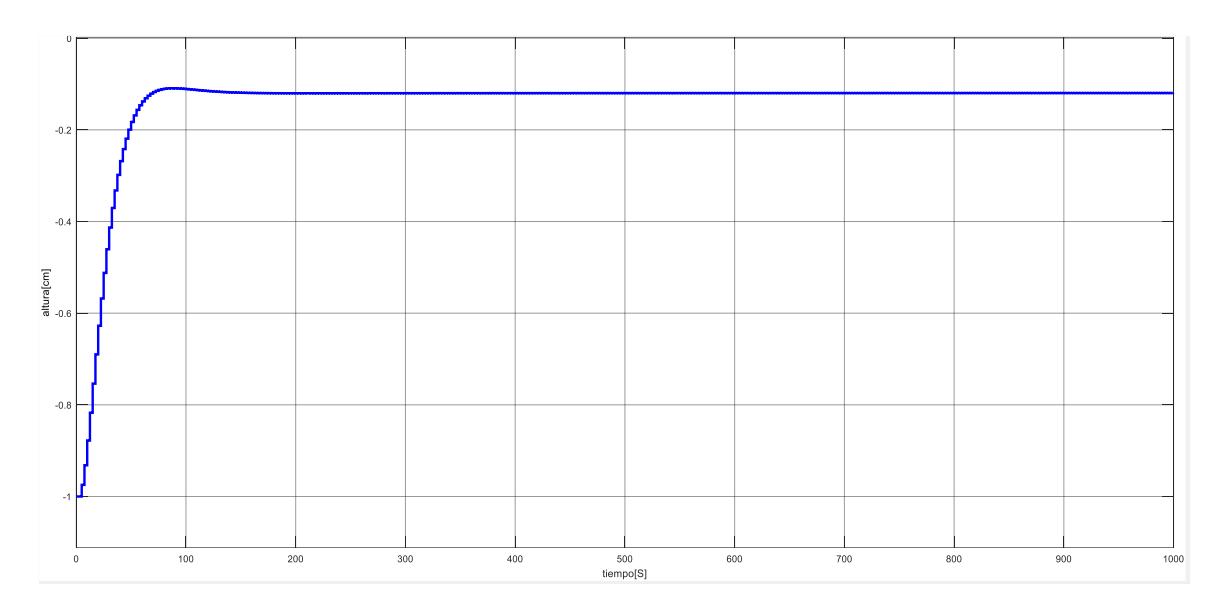

<span id="page-30-3"></span>**Figura 3. 1 Respuesta del sistema lineal** 

# <span id="page-31-0"></span>**3.2 Desempeño del controlador diseñado aplicado a la planta usando Matlab-Simulink**

Luego en la Figura 3.2 se aprecia la reacción del sistema utilizando Matlab-Simulink frente a una perturbación en la planta real.

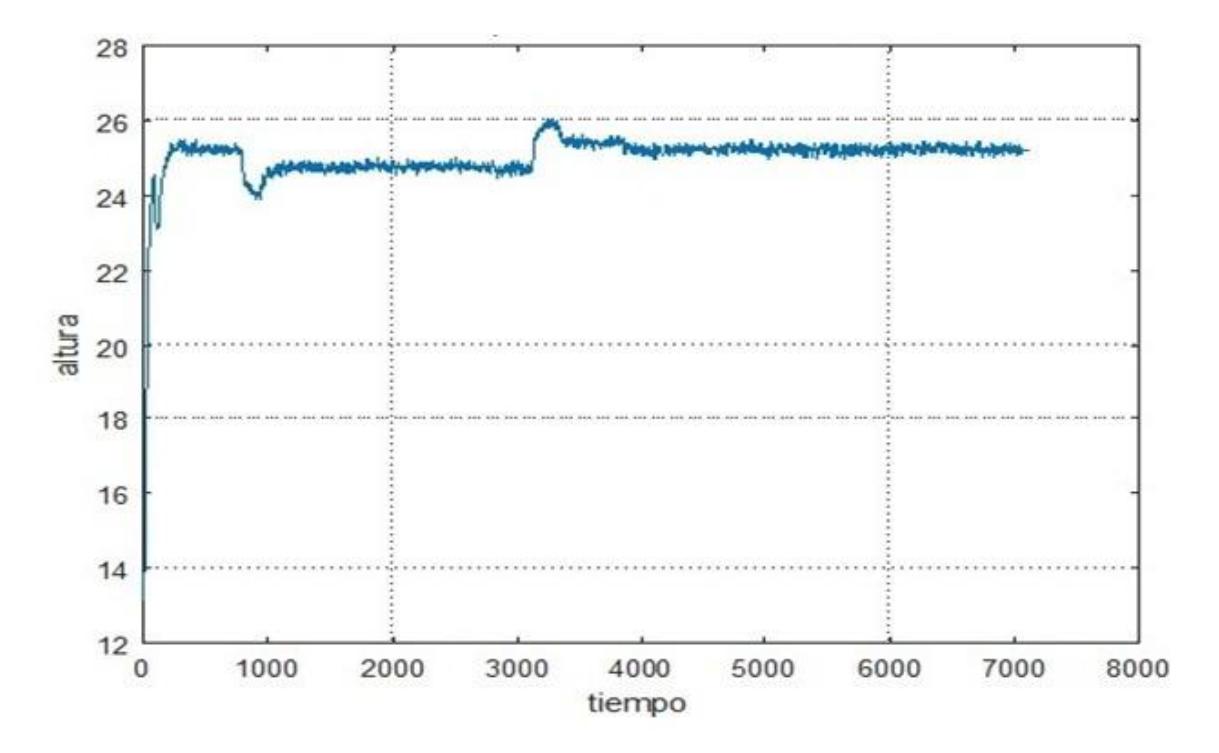

**Figura 3. 2 Respuesta del sistema real a una perturbación**

<span id="page-31-1"></span>Luego de estas pruebas se escriben las ecuaciones del observador de estados el cual estima las variables de estado actuales del sistema para con esto poder enviar la señal de regulación hacia el sistema, a la señal de regulación se le suma el punto de operación de frecuencia y a la salida del sistema se le resta el punto de operación de nivel que en este caso es de 22.1 Hz y 25 cm respectivamente , esto para que el observador no se distorsione y de esta forma la estimación de las variables de estado sea más precisa.

# <span id="page-32-0"></span>**3.3 Resultados obtenidos aplicando el controlador en Variables de Estado Discreto embebido en el PLC**

En la Figura 3.3 se observa cómo se van actualizando las variables de estado en cada periodo de muestreo y la variación de la frecuencia que se envía hacia la bomba, los valores que toma estas variables se las compara con los valores que se tiene de la simulación del modelo diseñado en Simulink. De esta manera se va comprobando que el controlador funcione de la misma forma y así verificar que se lo ha programado de manera correcta.

| i  | Name                    | Address  | Display format        | Monitor value     | Modify value |
|----|-------------------------|----------|-----------------------|-------------------|--------------|
|    | "marcha"                | %MO.O    | Bool                  | <b>FALSE</b>      | FALSE        |
|    | "paro"                  | %MO.1    | Bool                  | <b>FALSE</b>      | FALSE        |
|    | "Tag_5"                 | %M0.6    | Bool                  | $THEORE$          | FALSE        |
|    | "yd"                    | P#M76.0  | Floating-point number | -0.93994140625    |              |
|    | $x1(k+1)1$              | P#M84.0  | Floating-point number | -1370757.75495908 |              |
| 6  | $\frac{1}{2}(K+1)1$     | P#M88.0  | Floating-point number | -2752249.50992066 |              |
|    | $"x3(k+1)1"$            | P#M92.0  | Floating-point number | -2763025.50942737 |              |
| 8  | "x1"                    | P#M96.0  | Floating-point number | -1370757.75495908 |              |
| ğ  | $\sqrt[n]{2}$           | P#M100.0 | Floating-point number | -2752249.50992066 |              |
| 10 | "S"                     | F#M104.0 | Floating-point number | -2763025.50942737 |              |
| 11 | "Udd"                   | P#M600.0 | Floating-point number | 11.8446380384266  | 0.0          |
| 12 | "Ydd"                   | P#M240.0 | Floating-point number | 0.0               | $-25.0$      |
| 13 | "frecuenciavariad %QW96 |          | $DEC++$               | 10418             |              |
| 14 | "frequency"             | P#M280.0 | Floating-point number | 11.8446380384266  |              |
| 15 | "temp_frequency"        | P#M288.0 | Floating-point number | 22.5896425358951  |              |

<span id="page-32-1"></span>**Figura 3. 3 Variación de las variables del controlador en TIA Portal**

En la Figura 3.4 se muestra la gráfica de la respuesta del sistema con el controlador embebido en el PLC, variables de nivel y tiempo, con un tiempo de muestreo de 2.5 segundos.

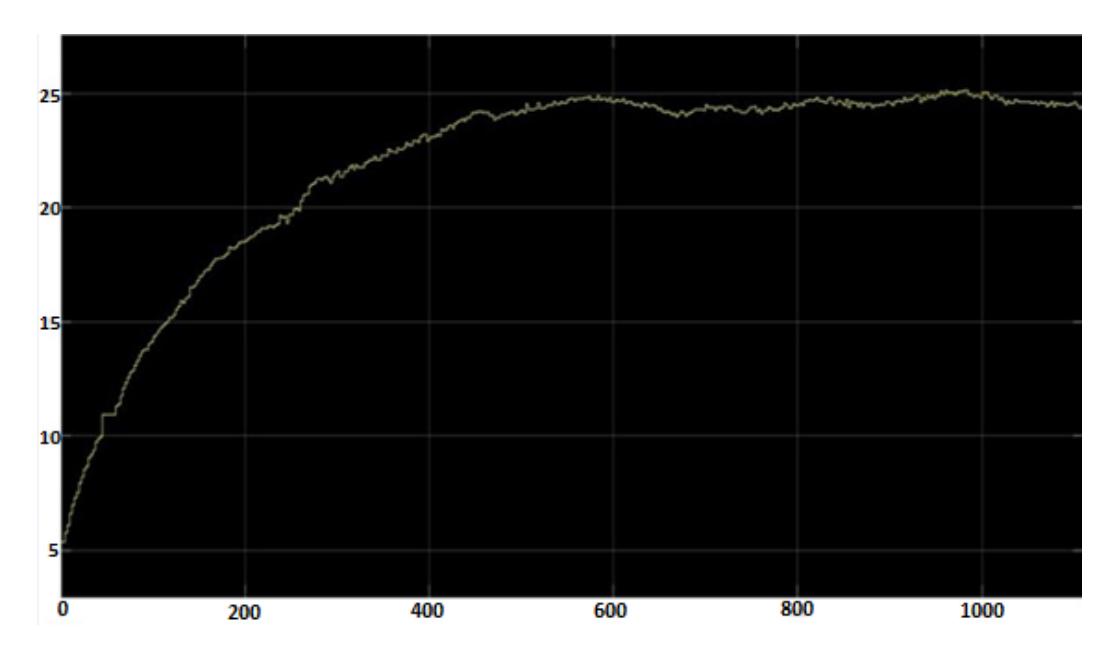

<span id="page-33-0"></span>**Figura 3. 4 Respuesta del sistema con el controlador en TIA Portal**

Además, se puede observar que a los 850 segundos aproximadamente se realizó una perturbación en el sistema, abriendo la válvula de desfogue que contiene la planta de nivel para luego de lo cual el sistema vuelve a recuperar el nivel de 25 cm.

# <span id="page-34-0"></span>**CONCLUSIONES Y RECOMENDACIONES**

La diferencia de recursos y algoritmos implementados en el PLC respecto del computador con Matlab-Simulink afectaron el desempeño del controlador diseñado.

El error del sistema en lazo cerrado frente a una perturbación en la planta aplicando ley de control en variables de estado redujo el error significativamente comparado con el sistema en lazo abierto frente a una perturbación.

Con la implementación de este algoritmo de control en variables de estado aplicando interrupciones se mejoró el uso de recursos del PLC ya que los cálculos requeridos para el control se realizan solo cada 2.5 segundos.

En cuanto a la configuración del módulo de Entradas/Salidas analógicas en el TIA Portal, se recomienda verificar que las entradas del módulo estén en rango de corriente debido a que el sensor de presión de la planta tiene una salida de 4 a 20 mA, así mismo que la salida del módulo esté en rango de voltaje ya que en el variador se cambió los parámetros para controlarse con una señal analógica de 0 a 10 V.

Al momento de programar las ecuaciones del controlador en el TIA Portal es recomendable utilizar todos los decimales en los valores de las matrices del controlador y no colocarlos como notación científica ya que al ponerlo de esta manera me omite algunos decimales, debido

26

a esto se tuvo muchos problemas a la hora de programar ya que esto hacia que los valores se elevaran de manera brusca y por ende ocurrieran desbordamientos de algunas de las variables del controlador.

# **BIBLIOGRAFÍA**

<span id="page-36-0"></span>[1] K. Ogata, Discrete- Time Control Systems, PRENTICE HALL, 1994.

[2] M.J.Ramirez, Control Digital [online]. Ecuador: Escuela Superior Politécnica del Litoral, 2017. Disponible en: <http://blog.espol.edu.ec/controldigital/practicas/>

[3]S. AG, «Industry Mall,» [En línea]. Available:

[https://mall.industry.siemens.com/mall/es/WW/Catalog/Product/6ES7234-](https://mall.industry.siemens.com/mall/es/WW/Catalog/Product/6ES7234-4HE32-0XB0) [4HE32-0XB0.](https://mall.industry.siemens.com/mall/es/WW/Catalog/Product/6ES7234-4HE32-0XB0) [Último acceso: 10 04 2018].

[4]Siemens, «Industry Support Siemens,» 02 2013. [En línea]. Available: [https://cache.industry.siemens.com/dl/files/484/67267484/att\\_61462/v1/v20\\_](https://cache.industry.siemens.com/dl/files/484/67267484/att_61462/v1/v20_OPI_es-SP_es-ES.pdf) [OPI\\_es-SP\\_es-ES.pdf.](https://cache.industry.siemens.com/dl/files/484/67267484/att_61462/v1/v20_OPI_es-SP_es-ES.pdf) [Último acceso: 11 04 2018].

[5]Danfoss, «Technical Information,» 12 2013. [En línea]. Available: [http://files.danfoss.com/TechnicalInfo/Dila/04/IC.PD.P20.S3.02.pdf.](http://files.danfoss.com/TechnicalInfo/Dila/04/IC.PD.P20.S3.02.pdf) [Último acceso: 11 04 2018].

[6]S. AG, «Industry Mall,» [En línea]. Available: [https://mall.industry.siemens.com/mall/es/WW/Catalog/Product/6ES7234-](https://mall.industry.siemens.com/mall/es/WW/Catalog/Product/6ES7234-4HE32-0XB0) [4HE32-0XB0.](https://mall.industry.siemens.com/mall/es/WW/Catalog/Product/6ES7234-4HE32-0XB0) [Último acceso: 11 04 2018].

# **ANEXOS**

# <span id="page-37-0"></span>**PLANTA DE NIVEL DEL LABORATORIO DE CONTROL AUTOMÁTICO**

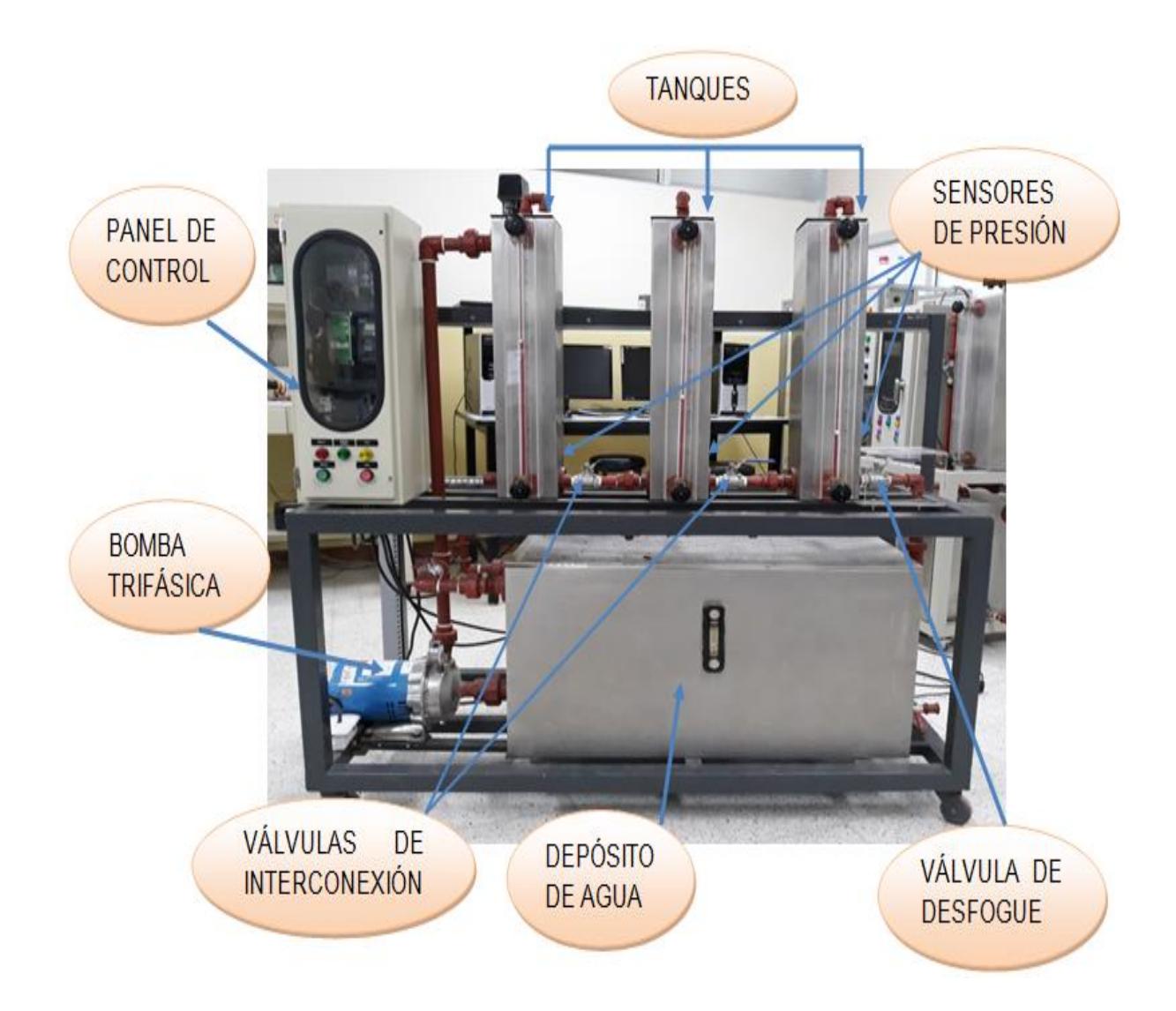

# **MANUAL PARA EL MONTAJE Y DESMONTAJE DEL PLC S7-**1200 Y DEL MÓDULO DE ENTRADAS/SALIDAS ANALÓGICAS

# Montaje

Los equipos S7-1200 son fáciles de montar. El S7-1200 puede montarse en un panel o en un raíl DIN, bien sea horizontal o verticalmente. El tamaño pequeño del S7-1200 permite ahorrar espacio.

# ADVERTENCIA

Los PLCs S7-1200 SIMATIC son controladores abiertos. Por este motivo, el S7-1200 debe montarse en una carcasa, un armario eléctrico o una sala de control. Sólo el personal autorizado debe tener acceso a la carcasa, el armario eléctrico o la sala de control.

Si no se cumplen los requisitos de montaje, pueden producirse la muerte, lesiones corporales graves y/o daños materiales.

Vigile siempre los requisitos de montaje de los PLCs S7-1200.

## Alejar los dispositivos S71200 de fuentes de calor, alta tensión e interferencias

Como regla general para la disposición de los dispositivos del sistema, los aparatos que generan altas tensiones e interferencias deben mantenerse siempre alejados de los equipos de baja tensión y de tipo lógico, tales como el S71200.

Al configurar la disposición del S7-1200 en el panel, se deben tener en cuenta los aparatos que generan calor y disponer los equipos electrónicos en las zonas más frías del armario eléctrico. Si se reduce la exposición a entornos de alta temperatura, aumentará la vida útil de cualquier dispositivo electrónico.

También se debe considerar la ruta del cableado de los dispositivos montados en el panel. Evite tender las líneas de señales de baja tensión y los cables de comunicación en un mismo canal junto con los cables AC y DC de alta energía y conmutación rápida.

## Prever espacio suficiente para la refrigeración y el cableado

La refrigeración de los dispositivos S71200 se realiza por convección natural. Para la refrigeración correcta es preciso dejar un espacio mínimo de 25 mm por encima y por debajo de los dispositivos. Asimismo, se deben prever como mínimo 25 mm de profundidad entre el frente de los módulos y el interior de la carcasa.

# PRECAUCIÓN

En el montaje vertical, la temperatura ambiente máxima admisible se reduce en 10 grados centígrados. Un sistema S7-1200 montado verticalmente debe orientarse de manera que la CPU se encuentre en el extremo inferior del conjunto.

Al planificar la disposición del sistema S71200, prevea espacio suficiente para el cableado y la conexión de los cables de comunicación.

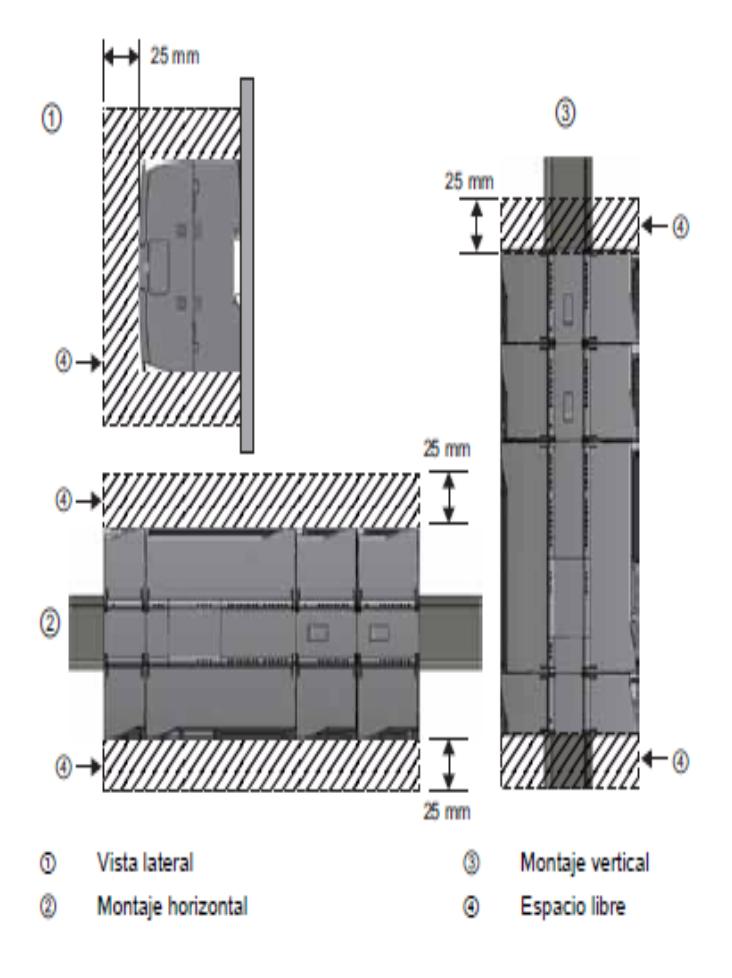

#### Corriente necesaria

La CPU dispone de una fuente de alimentación interna que suministra energía eléctrica a la CPU, los módulos de señales, la Signal Board y los módulos de comunicación, así como otros equipos consumidores de 24 V DC.

En los datos técnicos (Página 319) encontrará más información sobre la corriente de 5 V DC que suministra la CPU y la corriente de 5 V DC que requieren los módulos de señales, la Signal Board y los módulos de comunicación. En "Calcular la corriente necesaria" (Página 361) encontrará más información sobre cómo determinar cuánta energía (o corriente) puede proveer la CPU para la configuración.

La CPU provee una alimentación de sensores de 24 V DC que puede suministrar 24 V DC a las entradas y bobinas de relé de los módulos de señales, así como a otros equipos consumidores. Si los requisitos de corriente de 24 V DC exceden la capacidad de la alimentación de sensores, es preciso añadir una fuente de alimentación externa de 24 V DC al sistema. En los datos técnicos (Página 319) se indica la corriente necesaria para la alimentación de sensores de 24 V DC de las distintas CPUs S7-1200.

Si se requiere una fuente de alimentación externa de 24 V DC, vigile que no se conecte en paralelo con la alimentación de sensores de la CPU. Para aumentar la protección contra interferencias, se recomienda conectar los cables neutros (M) de las distintas fuentes de alimentación.

# **ADVERTENCIA**

Si se conecta una fuente de alimentación externa de 24 V DC en paralelo con la fuente de alimentación de sensores de 24 V DC, puede surgir un conflicto entre ambas fuentes, ya que cada una intenta establecer su propio nivel de tensión de salida.

Este conflicto puede reducir la vida útil u ocasionar la avería inmediata de una o ambas fuentes de alimentación y, en consecuencia, el funcionamiento imprevisible del sistema PLC. El funcionamiento imprevisible puede producir la muerte, lesiones corporales graves v/o daños materiales.

La fuente de alimentación DC de sensores y cualquier fuente de alimentación externa deben alimentar diferentes puntos.

Algunos puertos de entrada de alimentación de 24 V DC del sistema S7-1200 están interconectados, teniendo un circuito lógico común que conecta varios bornes M. Por ejemplo, los circuitos siguientes están interconectados si no tienen aislamiento galvánico según las hojas de datos técnicos: la fuente de alimentación de 24 V DC de la CPU, la entrada de alimentación de la bobina de relé de un SM, o bien la fuente de alimentación de una entrada analógica sin aislamiento galvánico. Todos los bornes M sin aislamiento galvánico deben conectarse al mismo potencial de referencia externo.

#### **ADVERTENCIA**

Si los bornes M sin aislamiento galvánico se conectan a diferentes potenciales de referencia, circularán corrientes indeseadas que podrían averiar o causar reacciones inesperadas en el PLC y los equipos conectados.

Si no se cumplen estas directrices, es posible que se produzcan averías o reacciones inesperadas que podrían causar la muerte, lesiones corporales graves y/o daños materiales.

Asegúrese que todos los bornes M sin aislamiento galvánico de un sistema S7-1200 están conectados al mismo potencial de referencia.

#### Procedimientos de montaje y desmontaje 2.2

#### Dimensiones de montaje (mm)

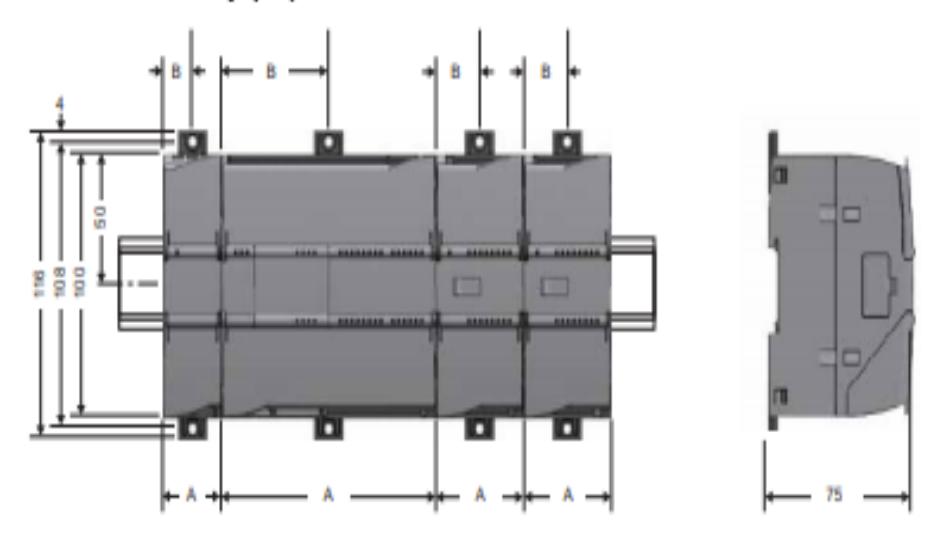

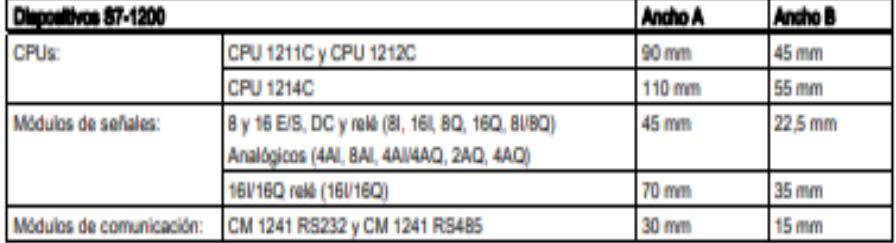

Las CPUs, los SMs y CMs pueden montarse en un perfil DIN o en un panel. Utilice los clips del módulo previstos para el perfil DIN para fijar el dispositivo al perfil. Estos clips también pueden extenderse a otra posición para poder montar la unidad directamente en un panel. La dimensión interior del orificio para los clips de fijación en el dispositivo es 4,3 mm.

Es preciso prever una zona de disipación de 25 mm por encima y por debajo de la unidad para que el aire pueda circular libremente.

### Montaje y desmontaje de dispositivos S7-1200

La CPU se puede montar fácilmente en un perfil estándar o en un panel. Los clips de fijación permiten fijar el dispositivo al perfil DIN. Estos clips también encajan en una posición extendida para proveer orificios de montaje que permiten montar el dispositivo directamente en un panel.

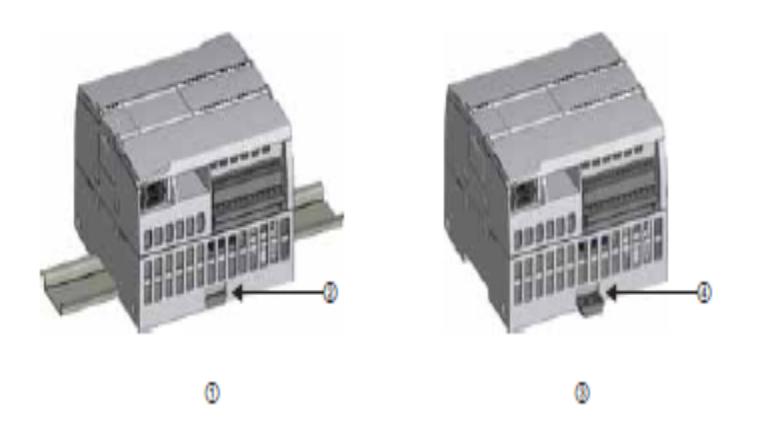

- 0 Montaje en perfil DIN
- Montaje en panel ٥
- Clip de fijación al perfil enclavado 0
- 4 Clip de fijación en posición extendida para el montaje en panel

Antes de montar o desmontar cualquier dispositivo eléctrico, asegúrese que se ha desconectado la alimentación. Asegúrese también que está desconectada la alimentación eléctrica de todos los dispositivos conectados.

# ADVERTENCIA

Si el S7-1200 o los dispositivos conectados se montan o desmontan estando conectada la alimentación, puede producirse un choque eléctrico o un funcionamiento inesperado de los dispositivos.

Si la alimentación del S7-1200 y de los dispositivos conectados no se desconecta por completo antes del montaje o desmontaje, podrían producirse la muerte, lesiones corporales graves y/o daños materiales debidos a choques eléctricos o al funcionamiento inesperado de los equipos.

Respete siempre las medidas de seguridad necesarias y asegúrese que la alimentación del S7-1200 está desconectada antes de montar o desmontar las CPUs S7-1200 o los equipos conectados.

#### $2.2.1$ Montaje y desmontaje de la CPU

#### Montaje

La CPU se puede montar en un panel o en un perfil DIN.

#### Nota

Conecte los módulos de comunicación necesarios a la CPU y monte el conjunto en forma de unidad. Los módulos de señales se montan por separado una vez montada la CPU.

Para montar la CPU en un panel, proceda del siguiente modo:

- 1. Posicione y taladre los orificios de montaje (M4 o estándar americano n.º 8) según las dimensiones de montaje indicadas en la tabla.
- 2. Extienda los clips de fijación del módulo. Asegúrese que los clips de fijación al perfil DIN en los lados superior e inferior de la CPU están en posición extendida.
- 3. Atornille el módulo al panel utilizando tomillos dispuestos en los clips.

#### Nota

Si el sistema está sometido a vibraciones fuertes o si se monta verticalmente, el montaje en panel ofrece mayor protección al S7-1200.

#### Para montar la CPU en un perfil DIN, proceda del siguiente modo:

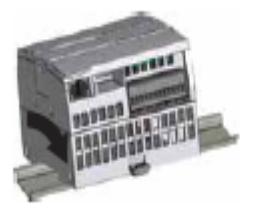

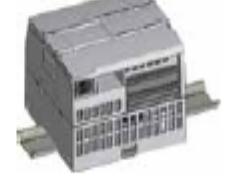

- 1. Monte el perfil DIN. Atornille el perfil al panel de montaje dejando un espacio de 75 mm entre tornillo y tornillo.
- 2. Enganche la CPU por el lado superior del perfil.
- 3. Extraiga el clip de fijación en el lado inferior de la CPU de manera que asome por encima del perfil.
- 4. Gire la CPU hacia abajo para posicionarla correctamente en el perfil.
- 5. Oprima los clips hasta que la CPU encaje en el perfil.

# Desmontaje

Para preparar la CPU para el desmontaje, desconecte la alimentación eléctrica y los conectores de E/S y retire el cableado y demás cables de la CPU. Desmonte la CPU y los módulos de comunicación conectados en forma de conjunto. Todos los módulos de señales deben permanecer montados.

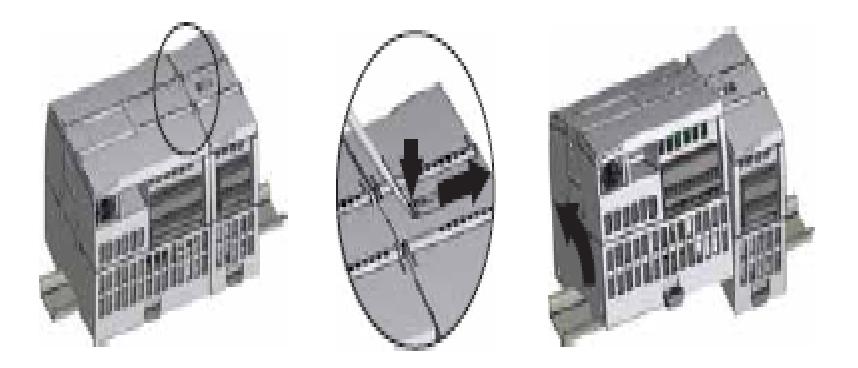

Si un módulo de señales está conectado a la CPU, retraiga el conector de bus:

- 1. Coloque un destornillador junto a la lengüeta en el lado superior del módulo de señales.
- 2. Oprima hacia abajo para desenclavar el conector de la CPU.
- 3. Desplace la lengüeta por completo hacia la derecha.

Desmonte la CPU:

- 1. Extraiga el clip de fijación para desenclavar la CPU del perfil DIN.
- 2. Gire la CPU hacia arriba, extráigala del perfil y retírela del sistema.

#### $2.2.2$ Montaje y desmontaje de un módulo de señales

#### Montaje

El SM se monta una vez montada la CPU.

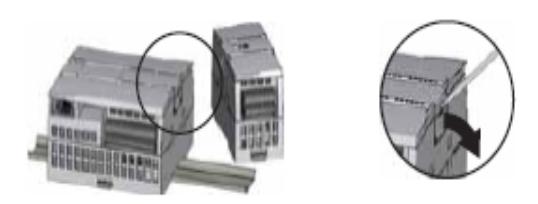

Retire la tapa del conector en el lado derecho de la CPU.

- Inserte un destornillador en la ranura arriba de la tapa.  $\bullet$
- Haga palanca suavemente en el lado superior de la tapa y retírela. Guarde la tapa para poder reutilizarla.

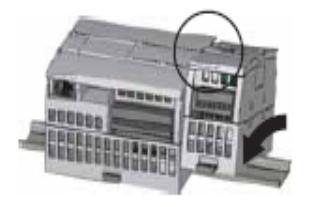

Coloque el SM junto a la CPU.

- 1. Enganche el SM por el lado superior del perfil DIN.
- 2. Extraiga el clip de fijación inferior para colocar el SM sobre el perfil.
- 3. Gire el SM hacia abajo hasta su posición junto a la CPU y oprima el clip de fijación inferior para enclavar el SM en el perfil.

Extienda el conector de bus.

- 1. Coloque un destornillador junto a la lengüeta en el lado superior del SM.
- 2. Desplace la lengüeta por completo hacia la izquierda para extender el conector de bus hacia la CPU.

Al extender el conector de bus se crean las conexiones mecánicas y eléctricas para el SM.

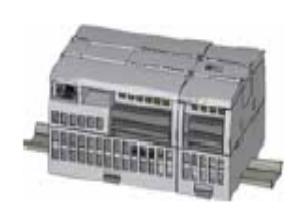

Siga el mismo procedimiento para montar un módulo de señales en otro módulo de señales.

## Desmontaje

Cualquier SM se puede desmontar sin necesidad de desmontar la CPU u otros SMs. Para preparar el SM para el desmontaje, desconecte la alimentación eléctrica de la CPU y los conectores de E/S y retire el cableado del SM.

Retraiga el conector de bus.

- 1. Coloque un destornillador junto a la lengüeta en el lado superior del SM.
- 2. Oprima hacia abajo para desenclavar el conector de la CPU.
- 3. Desplace la lengüeta por completo hacia la derecha.

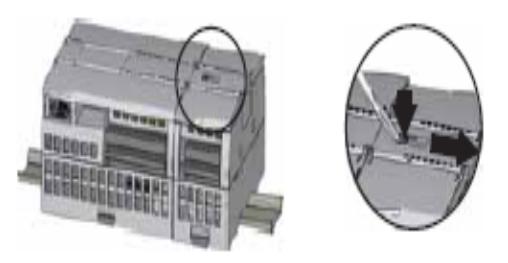

Si hay otro SM en el lado derecho, repita este procedimiento para ese SM.

Desmonte el SM:

- 1. Extraiga el clip de fijación inferior para desenclavar el SM del perfil DIN.
- 2. Gire el SM hacia arriba y extráigalo del perfil. Retire el SM del sistema.
- 3. En caso necesario, cubra el conector de bus de la CPU para impedir que se ensucie.

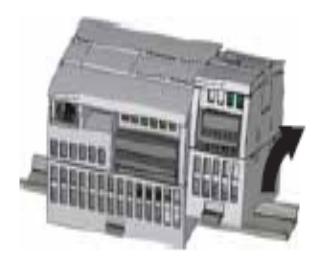

Siga el mismo procedimiento para desmontar un módulo de señales de otro módulo de señales.

# **MANUAL DE INSTALACIÓN DEL CONVERTIDOR SINAMICS**  $V<sub>20</sub>$

# Instalación mecánica

2

#### $2.1$ Orientación de montaje y espacio libre

El convertidor se debe montar en un área cerrada que opera eléctricamente o en un armario de control.

#### Orientación de montaje

Monte siempre el convertidor en posición vertical.

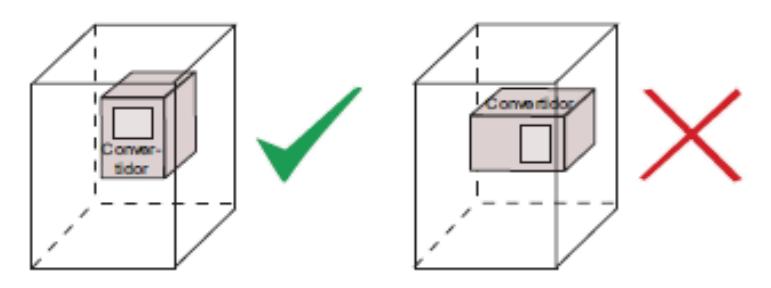

Espacio para montaje

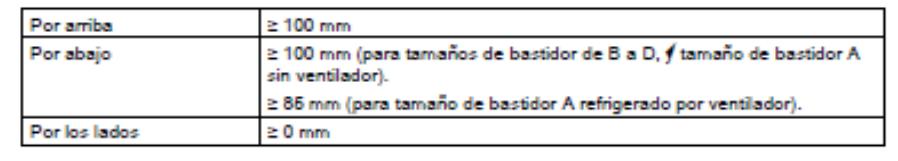

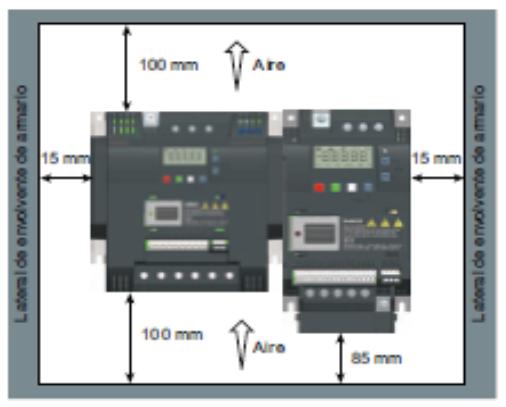

#### Montaje  $2.2$

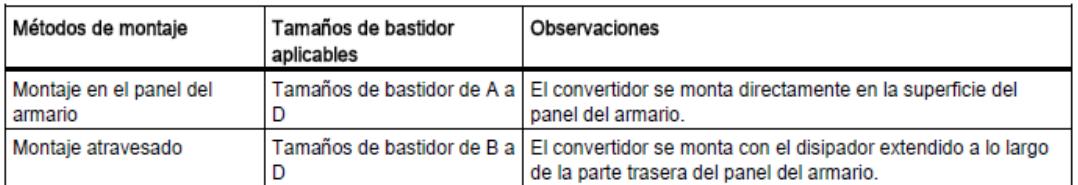

Dimensiones externas y plantillas de taladros (montaje en el panel del armario)

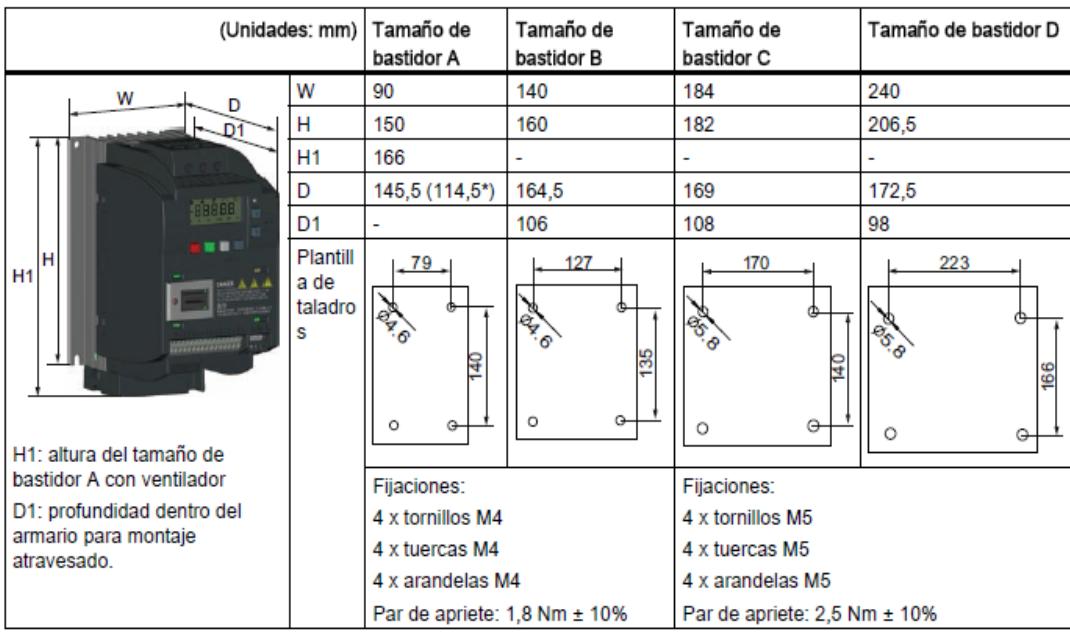

\* Profundidad de convertidor Flat Plate (solo variante 400 V 0,75 kW)

## Plantillas de taladros y recortes (montaje atravesado)

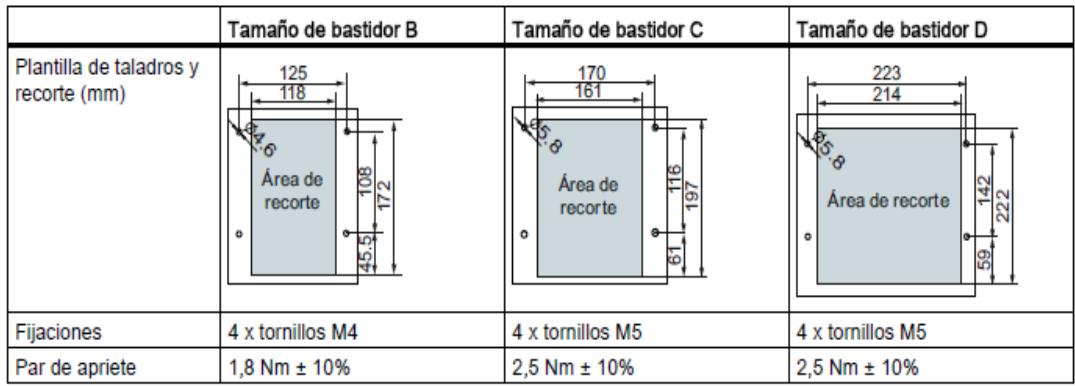

#### Pasos del montaje (montaje atravesado)

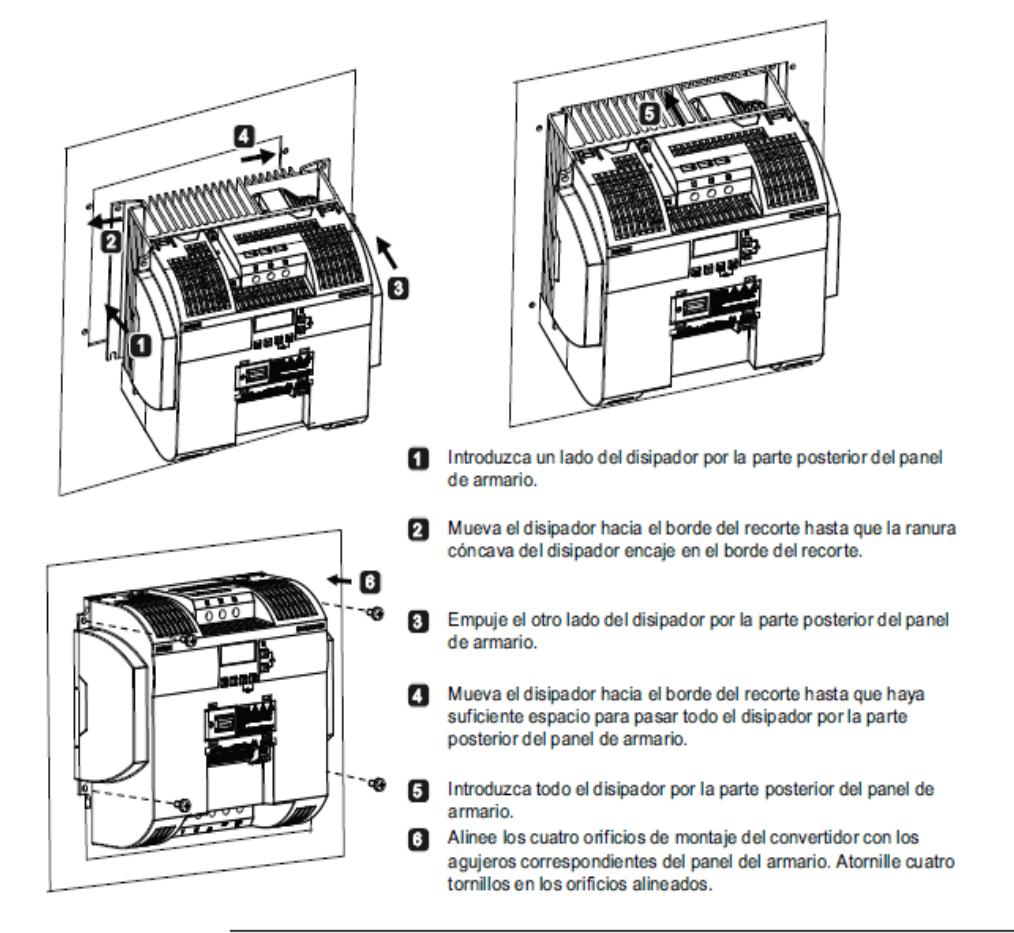

Nota

Se reserva un hueco en la parte inferior del área de recorte para permitir la extracción del ventilador desde el exterior del armario sin quitar el convertidor.

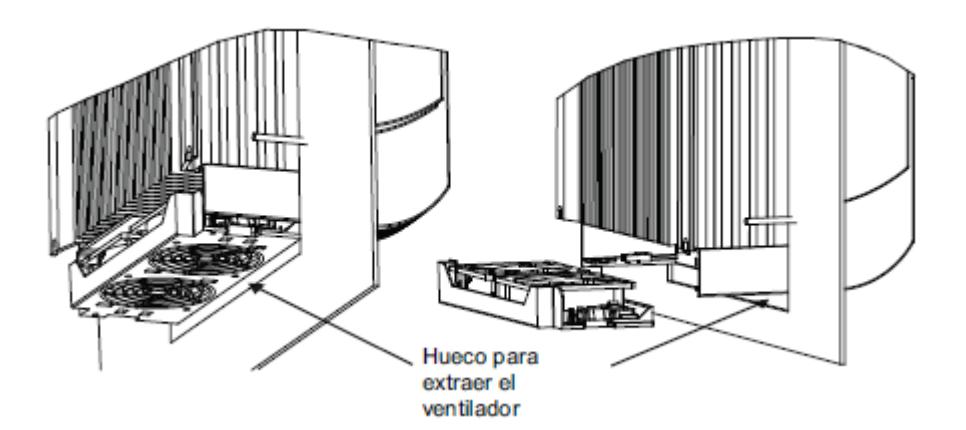

# Instalación eléctrica

#### $3.1$ Conexiones del sistema típicas

Conexiones del sistema típicas

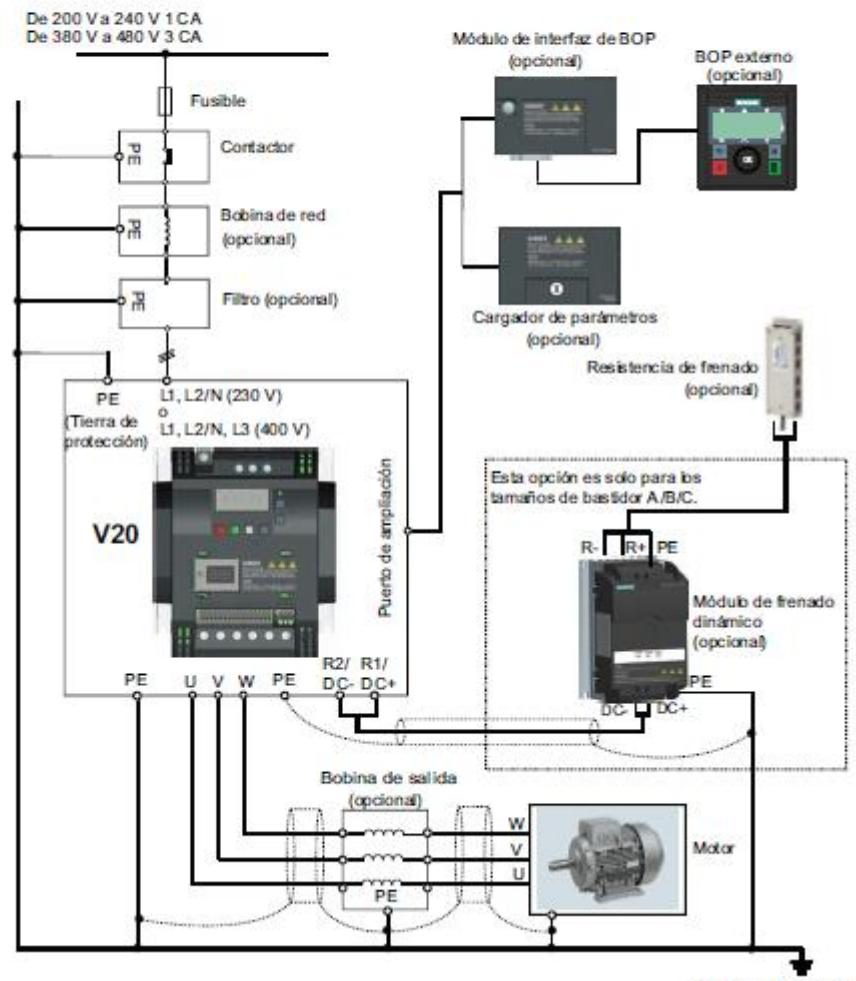

(Tierra de protección)

Tipos de fusibles recomendados

| Tamaño de<br>bastidor |   | Tipo de fusible recomendado                         |                        |          |   | Tamaño de   Tipo de fusible recomendado             |                        |
|-----------------------|---|-----------------------------------------------------|------------------------|----------|---|-----------------------------------------------------|------------------------|
|                       |   | Compatible con CE   Compatible con UL<br>(Siba URZ) |                        | bastidor |   | Compatible con CE   Compatible con UL<br>(Siba URZ) |                        |
| 400 V                 | А | 50 124 34 (16 A)                                    | 15 A 600 V CA, clase J | 230 V    | А | 3NA3805 (16 A)                                      | 15 A 600 V CA, clase J |
|                       | в | 50 124 34 (20 A)                                    | 20 A 600 V CA, clase J |          | в | 3NA3812 (32 A)                                      | 30 A 600 V CA, clase J |
|                       |   | 50 140 34 (30 A)                                    | 30 A 600 V CA, clase J |          | с | 3NA3820 (50 A)                                      | 50 A 600 V CA, clase J |
|                       | D | 50 140 34 (63 A)                                    | 60 A 600 V CA, clase J |          |   |                                                     |                        |

Diagrama de cableado

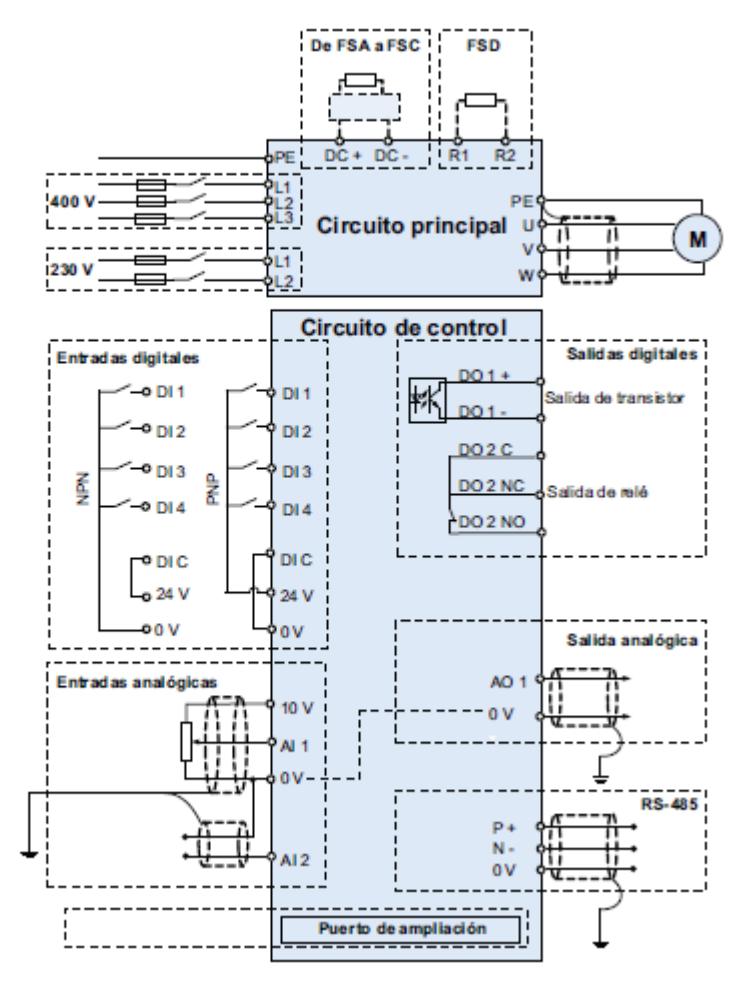

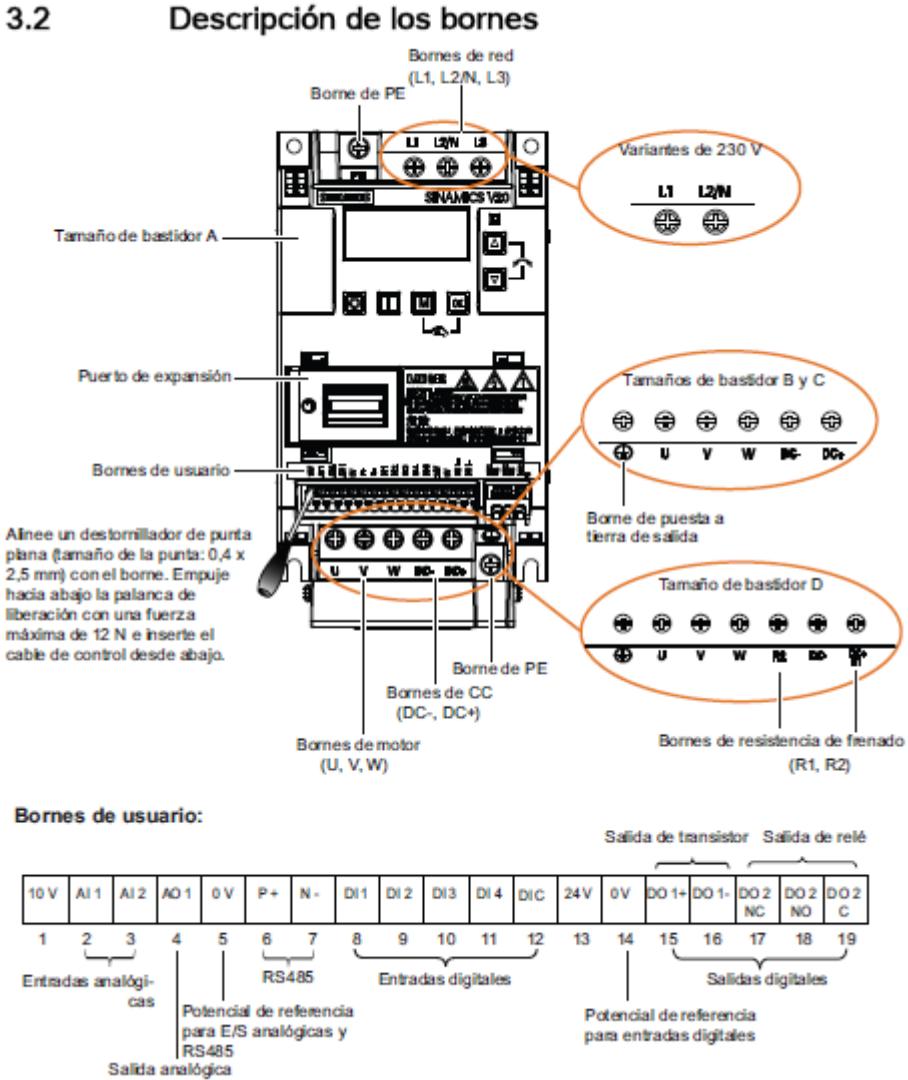

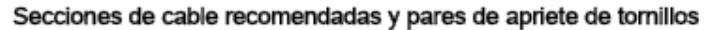

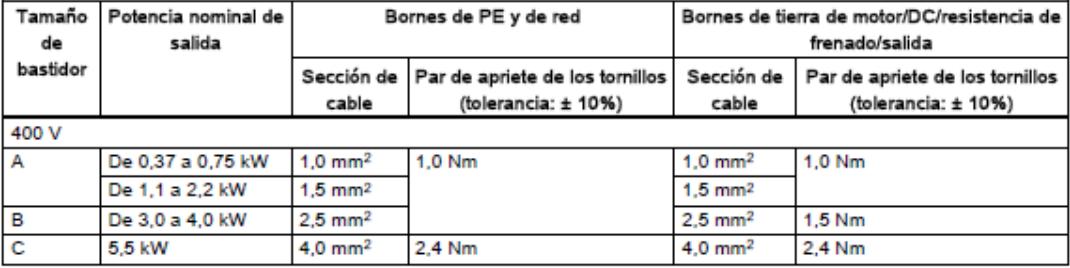

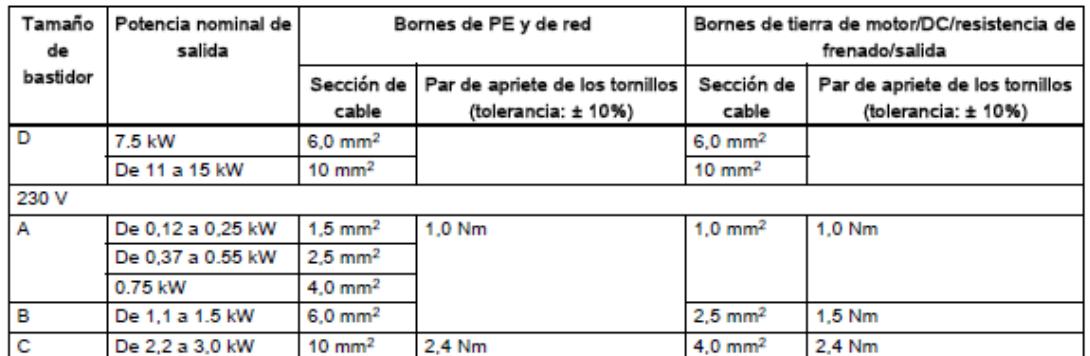

\* Con un terminal de horquilla engastado adecuado, con homologación UL.

## **ATENCIÓN**

Daños en los bornes de red Durante la instalación eléctrica del convertidor de tamaño de bastidor A/B, utilice cables flexibles/terminal de horquilla engastado adecuados y con homologación UL, en lugar de cables sólidos/cables con clavijas engarzadas para la conexión de bornes de red.

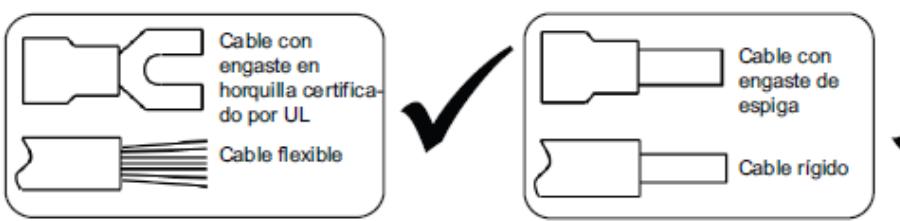

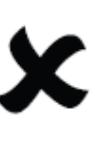

#### Longitudes de cable del motor máximas

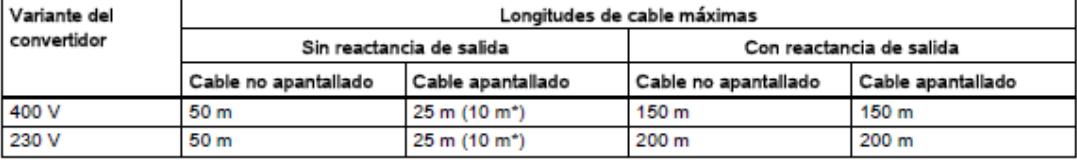

\* Solo para variantes con filtro de convertidores de tamaño de bastidor A.

#### Secciones de cable de borne de E/S permisibles

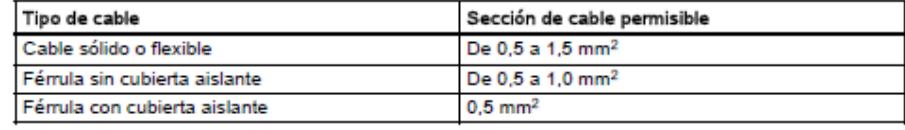